# Dell OptiPlex 9010/7010 Fator de forma ultra pequeno Manual do proprietário

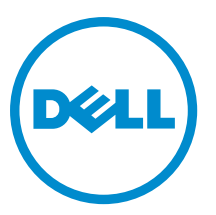

Modelo normativo: D01U Tipo normativo: D01U003

# Notas, avisos e advertências

NOTA: uma NOTA indica informações importantes que ajudam você a usar melhor os recursos do computador.

CUIDADO: Um AVISO indica possíveis danos ao hardware ou perda de dados e ensina como evitar o problema.

ATENÇÃO: uma ADVERTÊNCIA indica um potencial de danos à propriedade, risco de lesões corporais ou mesmo risco de vida.

Copyright **©** 2014 Dell Inc. Todos os direitos reservados. Esse produto é protegido por leis de direitos autorais e de propriedade intelectual dos EUA e internacionais. Dell™ e o logotipo Dell são marcas comerciais da Dell Inc. nos Estados Unidos e/ou em outras jurisdições. Todas as outras marcas e os nomes aqui mencionados podem ser marcas comerciais de suas respectivas empresas.

 $2015 - 01$ 

╱

∧

Rev. A02

# Índice

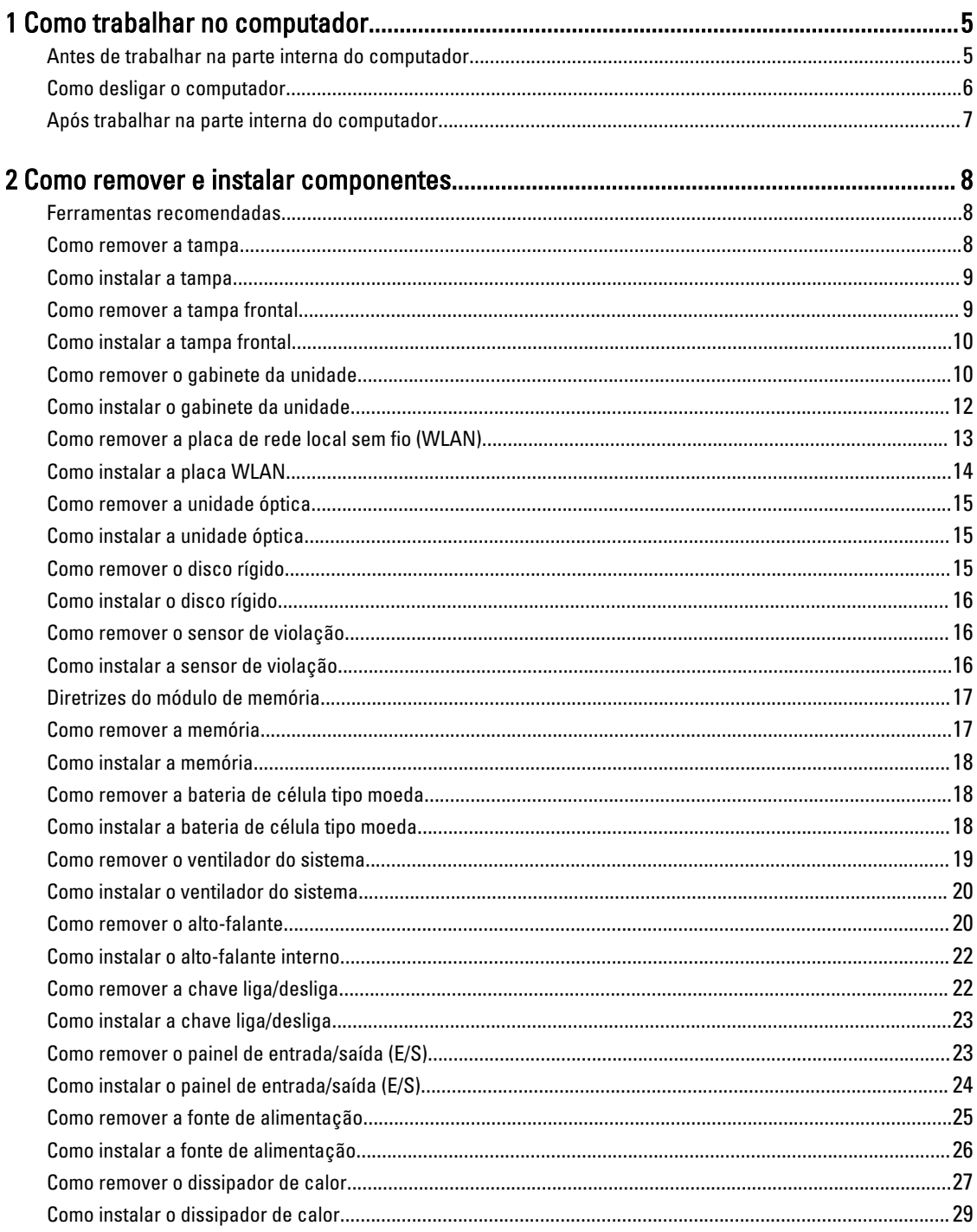

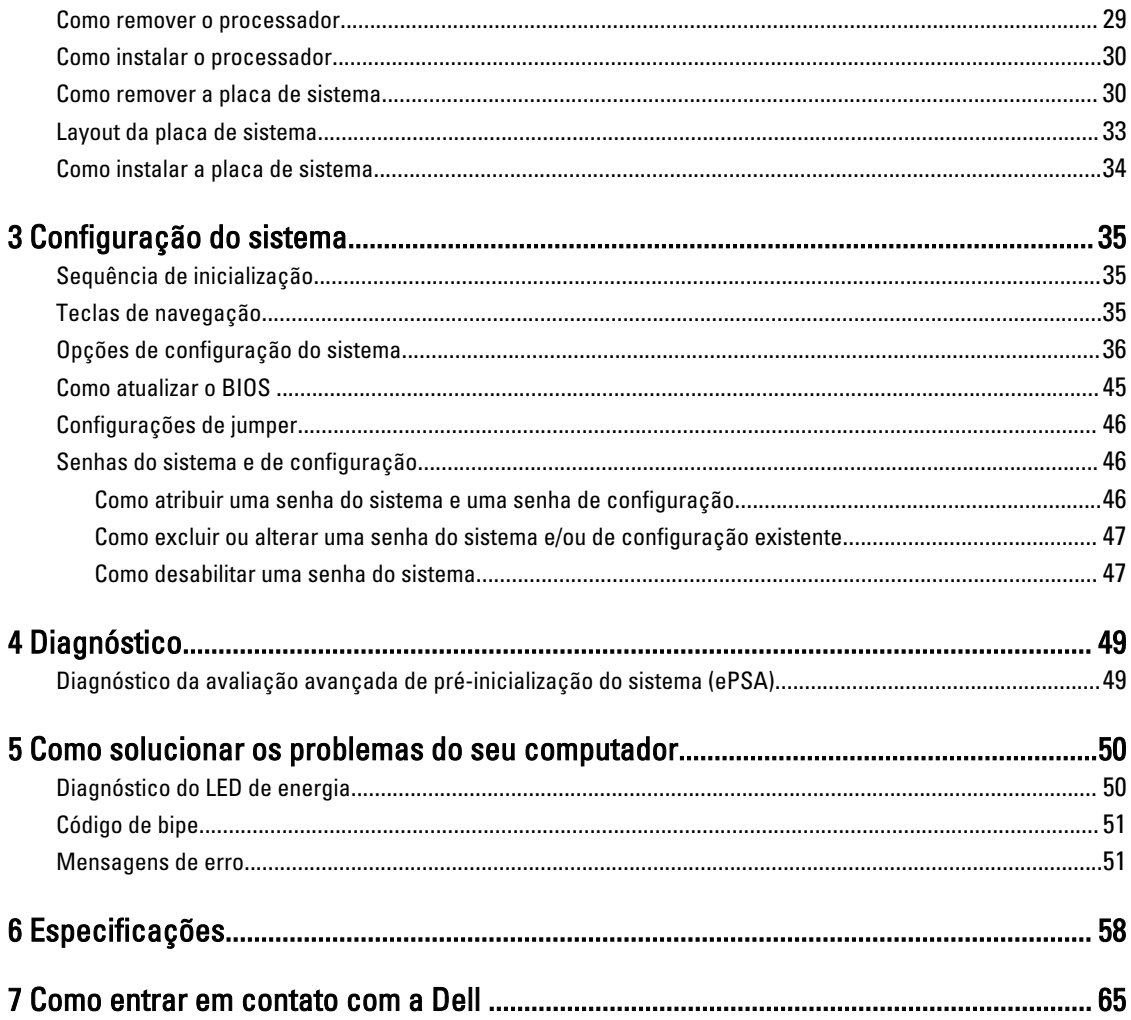

# <span id="page-4-0"></span>Como trabalhar no computador

### Antes de trabalhar na parte interna do computador

Use as seguintes diretrizes de segurança para ajudar a proteger seu computador contra danos potenciais e ajudar a garantir sua segurança pessoal. A menos que indicado diferentemente, cada procedimento incluído neste documento pressupõe as seguintes condições:

- Você leu as informações de segurança fornecidas com o computador.
- Um componente pode ser substituído ou, se tiver sido adquirido separadamente, pode ser instalado executando-se o procedimento de remoção na ordem inversa.

ATENÇÃO: Desconecte todas as fontes de energia antes de abrir a tampa ou os painéis do computador. Depois de terminar de trabalhar na parte interna do computador, recoloque todas as tampas, painéis e parafusos antes de conectar o computador à fonte de alimentação.

ATENÇÃO: Antes de trabalhar na parte interna do computador, leia as informações de segurança fornecidas com o computador. Para obter informações adicionais sobre as melhores práticas de segurança, consulte a página inicial sobre conformidade normativa em www.dell.com/regulatory\_compliance .

CUIDADO: Muitos reparos só podem ser feitos por um técnico certificado. Você deve executar apenas tarefas de solução de problemas e reparos simples, conforme autorizado na documentação do produto ou conforme orientado pela equipe de suporte e de serviço de assistência online ou por telefone. Os danos causados por assistência não autorizada pela Dell não são cobertos pela garantia. Leia e siga as instruções de segurança fornecidas com o produto.

CUIDADO: Para evitar descarga eletrostática, elimine a eletricidade estática do seu corpo usando uma pulseira antiestática ou tocando periodicamente em uma superfície metálica sem pintura, como um conector na parte de

trás do computador. CUIDADO: Manuseie os componentes e placas com cuidado. Não toque nos componentes ou nos contatos das placas. Segure uma placa pelas suas bordas ou pelo suporte de montagem de metal. Segure os componentes,

CUIDADO: Ao desconectar um cabo, puxe-o pelo conector ou pela respectiva aba de puxar, nunca pelo próprio cabo. Alguns cabos têm conectores com presilhas de travamento. Se estiver desconectando algum cabo desse tipo, destrave as presilhas antes de desconectá-lo. Ao separar conectores, mantenha-os alinhados para evitar que os pinos sejam entortados. Além disso, antes de conectar um cabo, verifique se ambos os conectores estão corretamente orientados e alinhados.

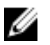

NOTA: A cor do computador e de determinados componentes pode ser diferente daquela mostrada neste documento.

Para evitar danos no computador, execute o procedimento a seguir antes de começar a trabalhar em sua parte interna.

- 1. Certifique-se de que a superfície de trabalho está nivelada e limpa para evitar que a tampa do computador sofra arranhões.
- 2. Desligue o computador (consulte Como desligar o computador).

como processadores, pelas bordas e não pelos pinos.

1

CUIDADO: Para desconectar um cabo de rede, primeiro desconecte-o do computador e, em seguida, desconecte-o do dispositivo de rede.

- <span id="page-5-0"></span>3. Desconecte todos os cabos de rede do computador.
- 4. Desconecte o computador e todos os dispositivos conectados de suas tomadas elétricas.
- 5. Pressione e segure o botão liga/desliga com o computador desconectado para conectar a placa de sistema à terra.
- 6. Remova a tampa.

CUIDADO: Antes de tocar em qualquer componente na parte interna do computador, elimine a eletricidade estática de seu corpo tocando em uma superfície metálica sem pintura, como o metal da parte de trás do computador. No decorrer do trabalho, toque periodicamente em uma superfície metálica sem pintura para dissipar a eletricidade estática, a qual pode danificar os componentes internos.

### Como desligar o computador

CUIDADO: Para evitar a perda de dados, salve e feche todos os arquivos e saia dos programas abertos antes de desligar o computador.

- 1. Desligue o sistema operacional:
	- No Windows 8:
		- Com o uso de um dispositivo sensível ao toque:
			- a. Passe o dedo na borda direita da tela, abrindo o menu Botões e selecione Configurações.
			- b. Selecione o  $\bigcirc$  e selecione Desligar
		- Com o uso de um mouse:
			- a. Aponte para o canto superior da tela e clique em Configurações.
			- b. Clique no  $\mathbb{O}_{\mathfrak{k}}$  e selecione Desligar.
	- No Windows 7:
		- 1. Clique em Iniciar<sup>es</sup>
		- 2. Clique em Desligar.

ou

- 1. Clique em Iniciar <sup>49</sup>
- 2. Clique na seta no canto inferior direito do menu **Iniciar**, conforme mostrado abaixo, e clique em Desligar.

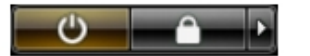

2. Certifique-se de que o computador e todos os dispositivos conectados estão desligados. Se o computador e os dispositivos conectados não tiverem sido desligados automaticamente quando você desligou o sistema operacional, mantenha o botão liga/desliga pressionado por cerca de 6 segundos para desligá-los.

# <span id="page-6-0"></span>Após trabalhar na parte interna do computador

Após concluir qualquer procedimento de recolocação, conecte todos os dispositivos, placas e cabos externos antes de ligar o computador.

1. Recoloque a tampa.

#### $\triangle$  CUIDADO: Para conectar um cabo de rede, conecte-o primeiro ao dispositivo de rede e só depois o conecte ao computador.

- 2. Conecte os cabos de telefone ou de rede ao computador.
- 3. Conecte o computador e todos os dispositivos conectados às suas tomadas elétricas.
- 4. Ligue o computador.
- 5. Se necessário, verifique se o computador funciona corretamente executando o Dell Diagnostics.

# <span id="page-7-0"></span>Como remover e instalar componentes

Esta seção fornece informações detalhadas sobre como remover ou instalar os componentes de seu computador.

### Ferramentas recomendadas

Os procedimentos descritos neste documento podem exigir as seguintes ferramentas:

- Chave de fenda pequena
- Chave Phillips
- Estilete plástico pequeno

### Como remover a tampa

- 1. Siga os procedimentos descritos em Antes de trabalhar na parte interna do computador.
- 2. Com o uso de uma chave de fenda, gire o parafuso no sentido anti-horário.

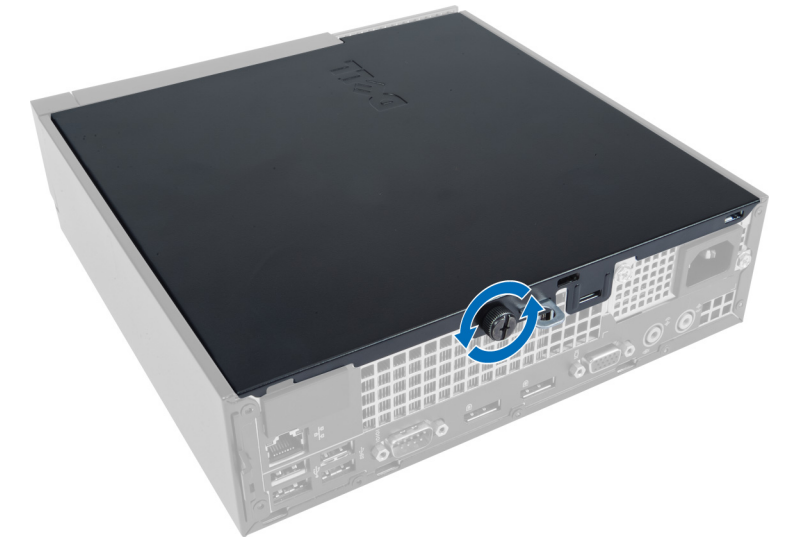

3. Puxe a tampa em sua direção e levante a tampa para removê-la do computador.

<span id="page-8-0"></span>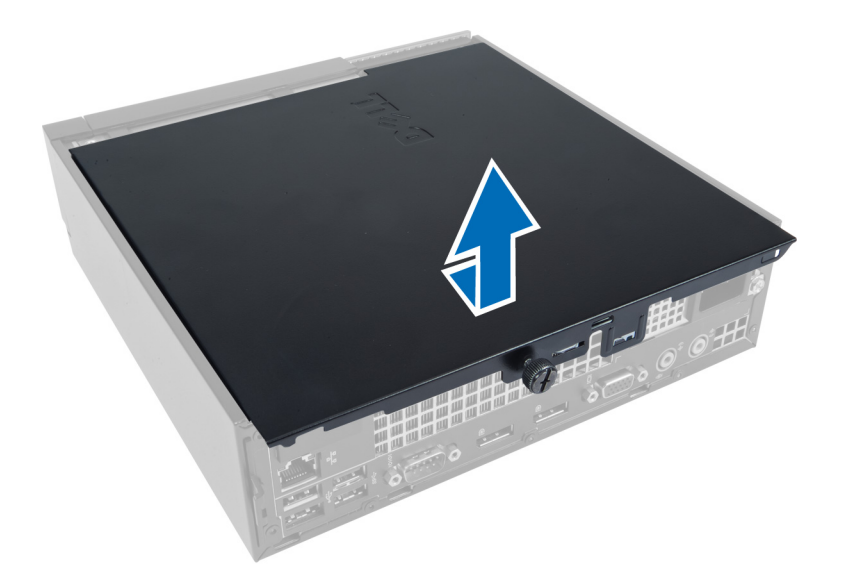

# Como instalar a tampa

- 1. Coloque a tampa no computador.
- 2. Deslize a tampa em direção à frente do computador até que ela se encaixe completamente no lugar.
- 3. Aperte o parafuso no sentido horário para prender a tampa do computador.
- 4. Siga os procedimentos descritos em Após trabalhar na parte interna do computador.

### Como remover a tampa frontal

- 1. Siga os procedimentos descritos em Antes de trabalhar na parte interna do computador.
- 2. Remova a tampa.
- 3. Afaste os clipes de fixação do painel frontal do chassi localizados na borda lateral da tampa frontal.

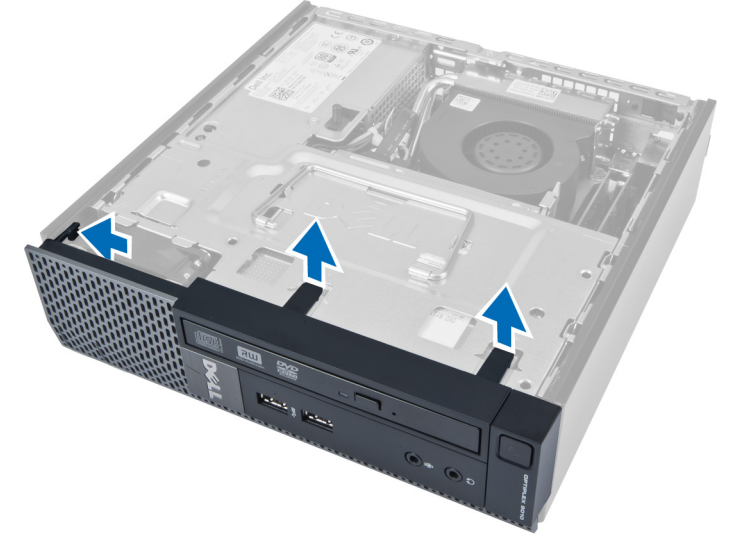

4. Reitre a tampa frontal do chassi do computador para liberá-la do chassi.

<span id="page-9-0"></span>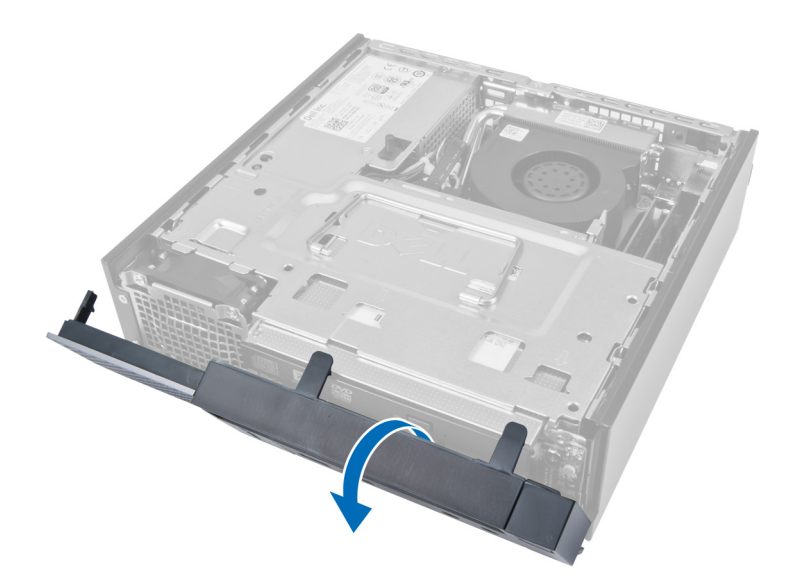

# Como instalar a tampa frontal

- 1. Insira os ganchos próximos à borda inferior do painel frontal nos encaixes do chassi.
- 2. Gire a tampa frontal em direção ao computador para engatar os clipes de fixação do painel frontal até encaixá-los no lugar.
- 3. Instale a tampa.
- 4. Siga os procedimentos descritos em Após trabalhar na parte interna do computador.

# Como remover o gabinete da unidade

- 1. Siga os procedimentos descritos em Antes de trabalhar na parte interna do computador.
- 2. Remova:
	- a. tampa
	- b. tampa frontal

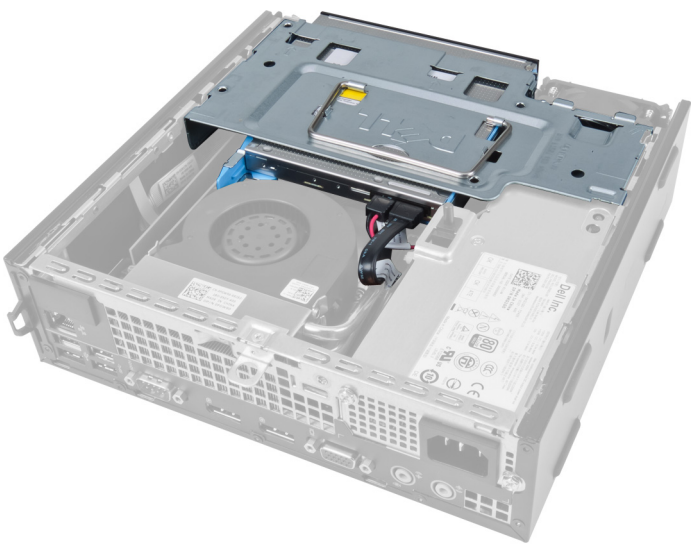

3. Remova o cabo de dados e o cabo de alimentação da unidade óptica.

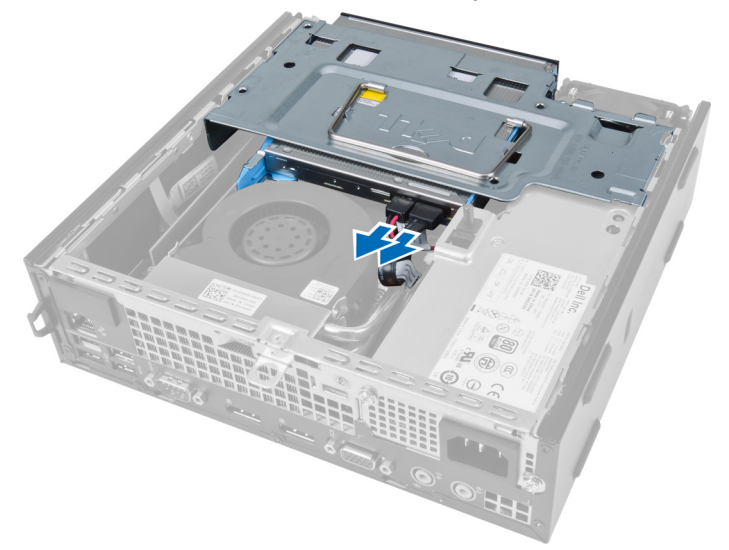

4. Levante o gabinete da unidade com o uso da alça e vire-o.

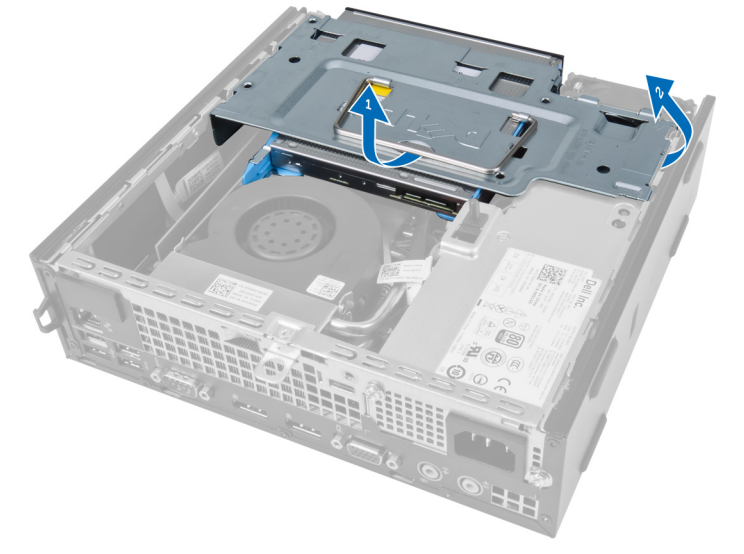

5. Levante o gabinete da unidade e remova o cabo de dados e o cabo de alimentação da traseira do disco rígido.

<span id="page-11-0"></span>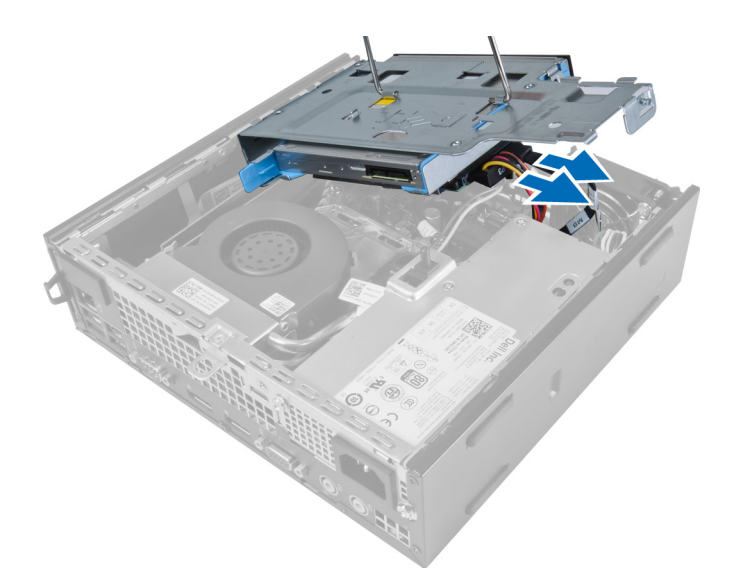

6. Remova o gabinete da unidade do computador.

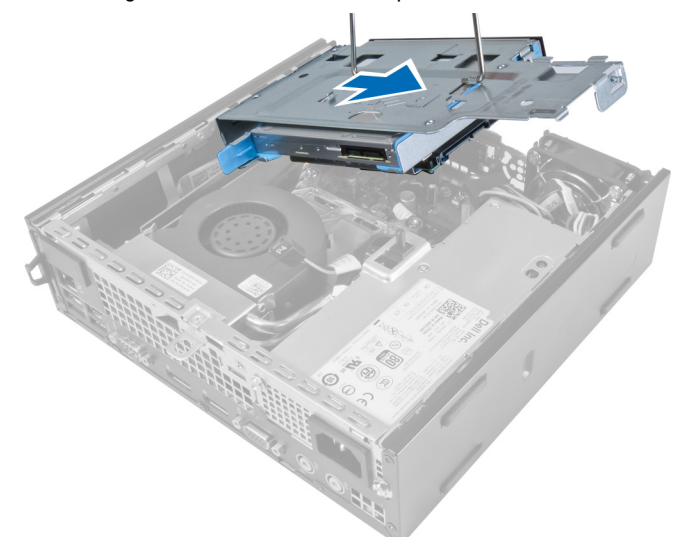

# Como instalar o gabinete da unidade

- 1. Coloque o gabinete da unidade sobre a borda do computador próximo à tampa frontal para permitir acesso aos conectores de cabos na unidade de disco rígido.
- 2. Conecte o cabo de dados e o cabo de alimentação à traseira da unidade de disco rígido.
- 3. Vire o gabinete da unidade e insira-o dentro do chassi.
- 4. Conecte o cabo de dados e o cabo de alimentação à traseira da unidade óptica.
- 5. Instale a tampa frontal.
- 6. Instale a tampa.
- 7. Siga os procedimentos descritos em Após trabalhar na parte interna do computador.

# <span id="page-12-0"></span>Como remover a placa de rede local sem fio (WLAN)

- 1. Siga os procedimentos descritos em Antes de trabalhar na parte interna do computador.
- 2. Remova:
	- a. tampa
	- b. tampa frontal
	- c. gabinete da unidade
- 3. Desconecte os cabos da placa WLAN. Afaste os clipes no conector e a placa se soltará. Erga e remova a placa WLAN do computador.

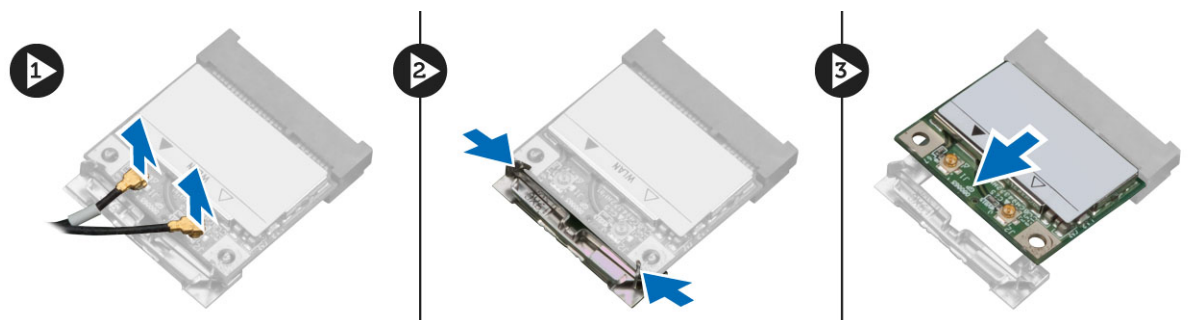

4. Remova o cabo do computador.

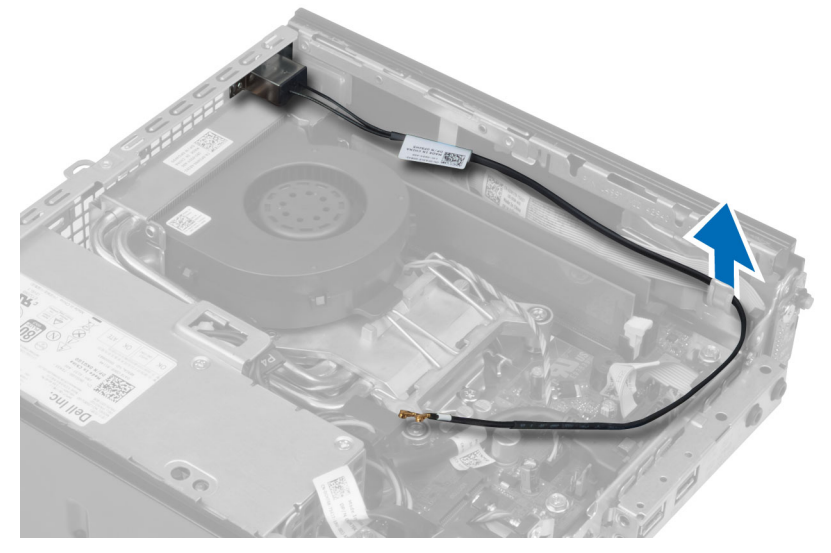

5. Remova os parafusos que fixam o disco da antena ao conector. Remova o disco da antena do computador.

<span id="page-13-0"></span>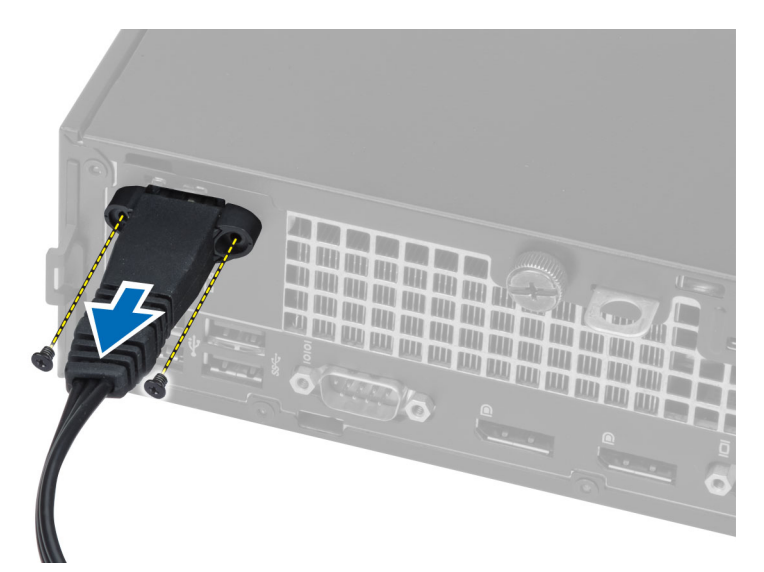

6. Deslize e remova o conector do computador.

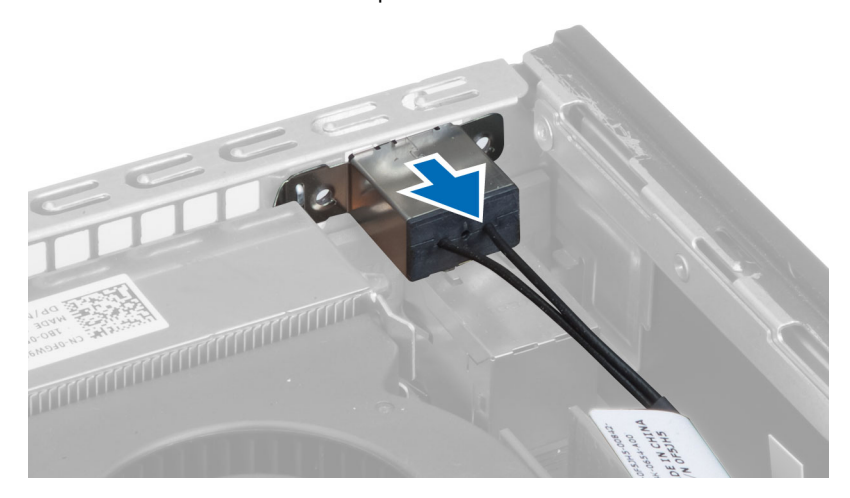

# Como instalar a placa WLAN

- 1. Alinhe e posicione o conector dentro do slot do computador.
- 2. Alinhe o disco da antena sobre o conector. Aperte os parafusos para fixar o disco da antena ao conector da placa WLAN.
- 3. Passe o cabo pelo computador.
- 4. Deslize a placa WLAN para dentro de seu slot e pressione-a para baixo até firmá-la no lugar por meio das alavancas de fixação.
- 5. Conecte os cabos à placa WLAN.
- 6. Instale:
	- a. gabinete da unidade
	- b. tampa frontal
	- c. tampa
- 7. Siga os procedimentos descritos em Após trabalhar na parte interna do computador.

### <span id="page-14-0"></span>Como remover a unidade óptica

- 1. Siga os procedimentos descritos em Antes de trabalhar na parte interna do computador.
- 2. Remova:
	- a. tampa
	- b. tampa frontal
	- c. gabinete de unidade
- 3. Pressione a trava da unidade óptica e, em seguida, deslize a unidade para fora.
- 4. Flexione o suporte da unidade óptica e, em seguida, remova-a do suporte.

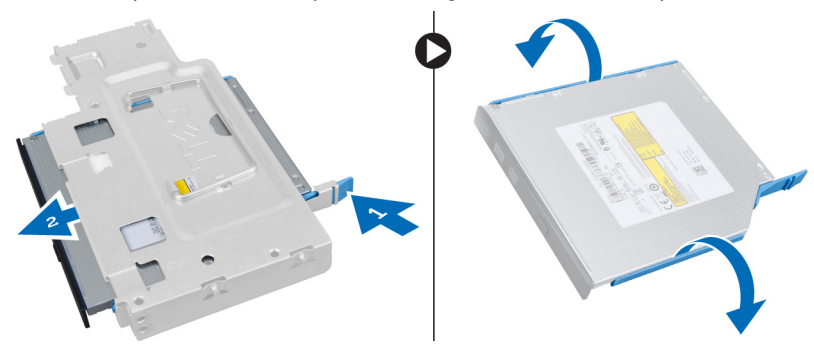

## Como instalar a unidade óptica

- 1. Insira a unidade óptica em seu respectivo suporte.
- 2. Insira o disco rígido e a unidade óptica no gabinete de unidade.
- 3. Instale o gabinete da unidade.
- 4. Instale a tampa frontal.
- 5. Instale a tampa.
- 6. Siga os procedimentos descritos em Após trabalhar na parte interna do computador.

### Como remover o disco rígido

- 1. Siga os procedimentos descritos em Antes de trabalhar na parte interna do computador.
- 2. Remova:
	- a. tampa
	- b. tampa frontal
	- c. gabinete de unidade
- 3. Remova os parafusos que prendem o disco rígido ao gabinete da unidade.
- 4. Deslize o disco rígido para liberá-lo do gabinete de unidade.

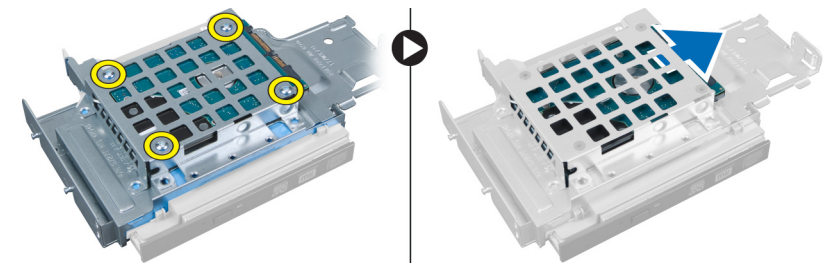

### <span id="page-15-0"></span>Como instalar o disco rígido

- 1. Insira o disco rígido dentro do seu respectivo suporte.
- 2. Deslize o disco rígido de volta para dentro do gabinete da unidade.
- 3. Aperte os parafusos para prender o disco rígido ao gabinete da unidade.
- 4. Instale o gabinete da unidade.
- 5. Instale a tampa frontal.
- 6. Instale a tampa.
- 7. Siga os procedimentos descritos em Após trabalhar na parte interna do computador.

### Como remover o sensor de violação

- 1. Siga os procedimentos descritos em Antes de trabalhar na parte interna do computador.
- 2. Remova:
	- a. tampa
	- b. tampa frontal
	- c. gabinete de unidade
- 3. Pressione o clipe para dentro para liberar e puxar cuidadosamente o cabo do sensor de violação da placa de sistema.
- 4. Deslize o sensor de violação para fora e remova-o do chassi.

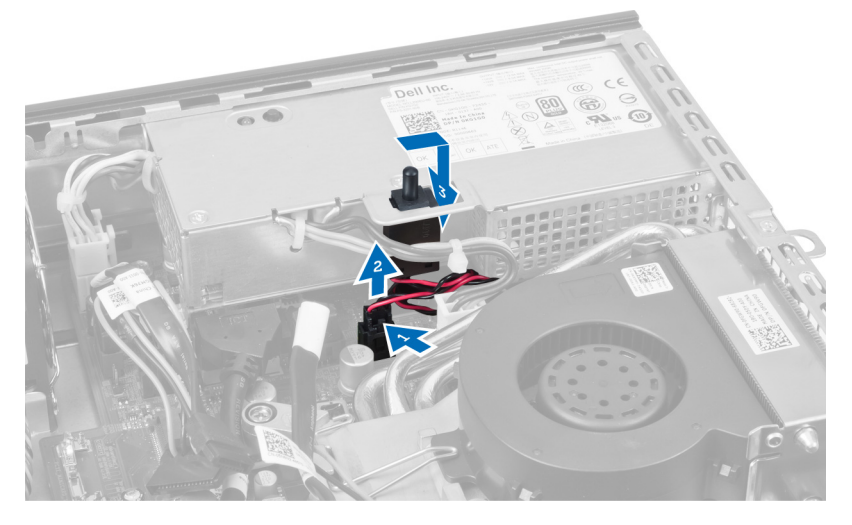

## Como instalar a sensor de violação

- 1. Insira o sensor de violação no suporte na fonte de alimentação e deslize-o para prendê-lo.
- 2. Conecte o cabo do sensor de violação à placa de sistema.
- 3. Instale o gabinete de unidade.
- 4. Instale a tampa frontal.
- 5. Instale a tampa.
- 6. Siga os procedimentos descritos em Após trabalhar na parte interna do computador.

# <span id="page-16-0"></span>Diretrizes do módulo de memória

Para garantir o desempenho ideal do computador, observe as seguintes diretrizes gerais ao configurar a memória do sistema:

- Módulos de memórias de tamanhos diferentes podem ser misturados (por exemplo, 2 GB e 4 GB), mas todos os canais populados devem apresentar configurações idênticas.
- Os módulos de memória devem ser instalados a partir do primeiro soquete.

- NOTA: Os soquetes de memória em seu computador podem estar identificados de maneira diferente Ø dependendo da configuração de hardware. Por exemplo: A1, A2 ou 1,2,3.
- Se os módulos de memória quad-rank estiverem misturados com módulos de memória single ou dual-rank, os módulos quad-rank devem ser instalados nos soquetes com as alavancas de liberação brancas.
- Se módulos de memória com velocidades diferentes estiverem instalados, eles funcionarão na velocidade do(s) módulo(s) de memória mais lento(s).

### Como remover a memória

- 1. Siga os procedimentos descritos em Antes de trabalhar na parte interna do computador.
- 2. Remova:
	- a. tampa
	- b. tampa frontal
	- c. gabinete de unidade

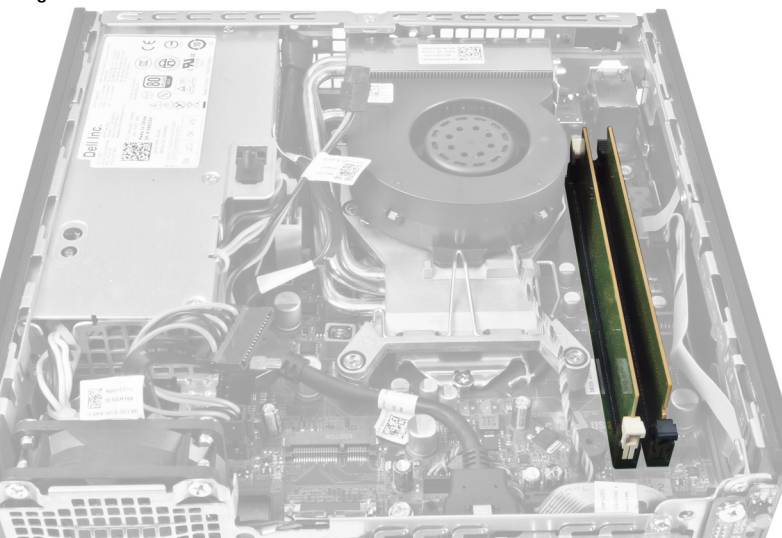

3. Pressione para baixo os clipes de fixação de memória em cada lado dos módulos de memória e remova os módulos dos seus conectores na placa de sistema.

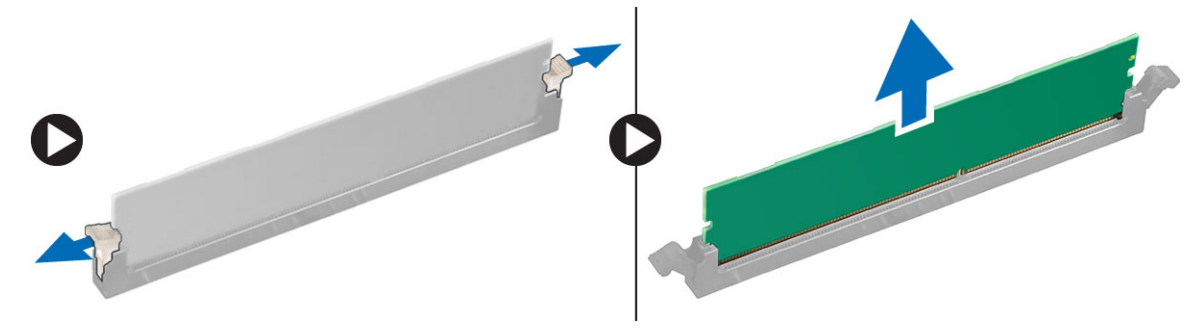

### <span id="page-17-0"></span>Como instalar a memória

- 1. Alinhe o entalhe na placa de memória com a aba no conector da placa de sistema.
- 2. Pressione o módulo de memória para baixo até que as abas de liberação voltem a prendê-lo no lugar.
- 3. Instale o gabinete de unidade.
- 4. Instale a tampa frontal.
- 5. Instale a tampa.
- 6. Siga os procedimentos descritos em Após trabalhar na parte interna do computador.

### Como remover a bateria de célula tipo moeda

- 1. Siga os procedimentos descritos em Antes de trabalhar na parte interna do computador.
- 2. Remova:
	- a. tampa
	- b. tampa frontal
	- c. gabinete de unidade
	- d. dissipador de calor

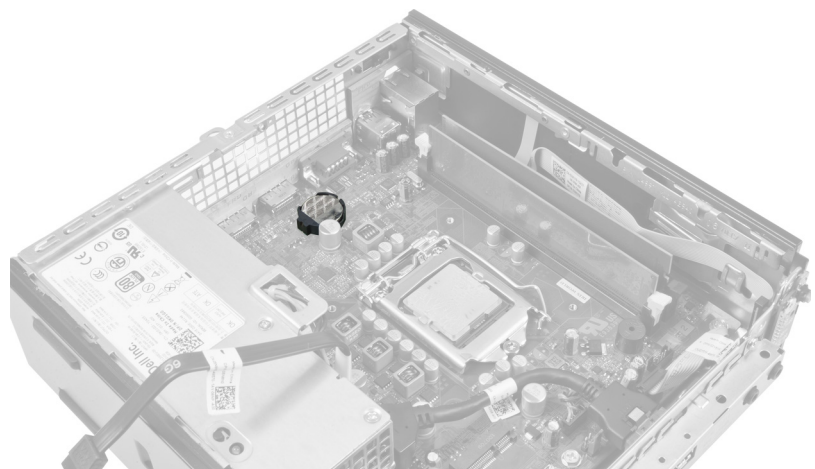

3. Afaste cuidadosamente a trava de liberação da bateria. A bateria soltará do soquete, remova-a do computador.

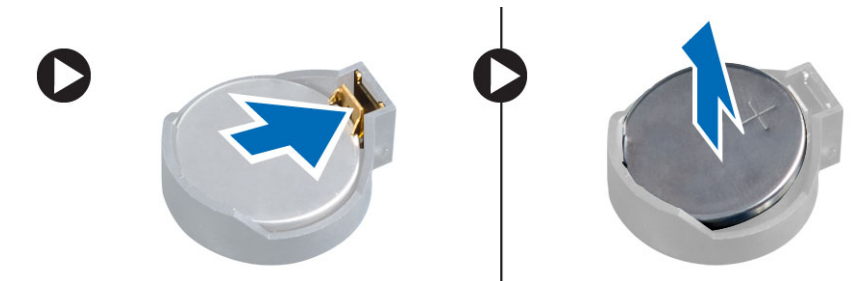

### Como instalar a bateria de célula tipo moeda

- 1. Coloque a bateria de célula tipo moeda no respectivo encaixe na placa de sistema.
- 2. Pressione a bateria de célula tipo moeda para baixo até que a trava de liberação volte a prendê-la no lugar.
- <span id="page-18-0"></span>3. Instale o dissipador de calor.
- 4. Instale o gabinete de unidade.
- 5. Instale a tampa frontal.
- 6. Instale a tampa.
- 7. Siga os procedimentos descritos em Após trabalhar na parte interna do computador.

# Como remover o ventilador do sistema

- 1. Siga os procedimentos descritos em Antes de trabalhar na parte interna do computador.
- 2. Remova:
	- a. tampa
	- b. tampa frontal
	- c. gabinete de unidade

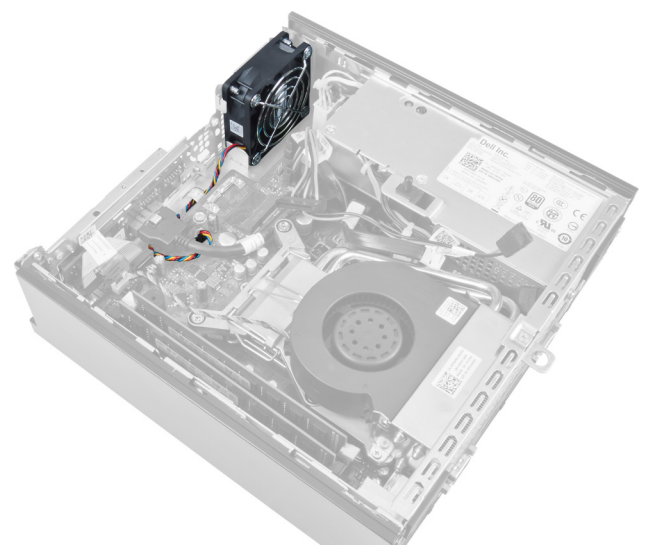

3. Desconecte e remova o cabo do ventilador do sistema da placa de sistema.

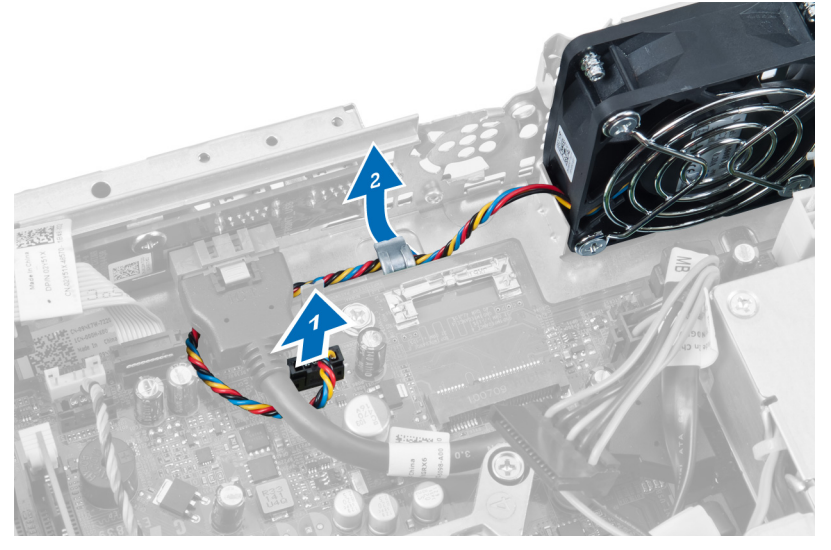

4. Remova os parafusos que prendem o ventilador do sistema ao chassi.

<span id="page-19-0"></span>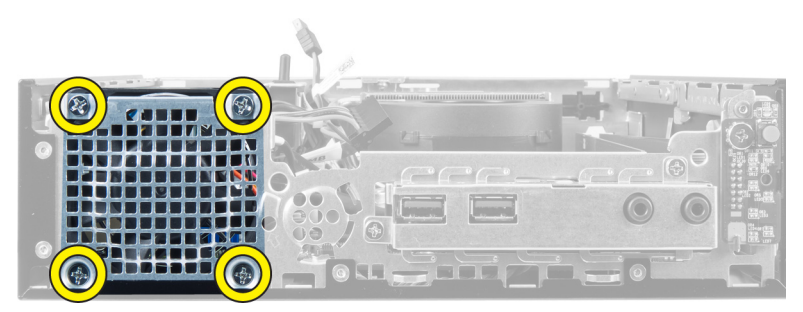

5. Remova o ventilador do chassi.

# Como instalar o ventilador do sistema

- 1. Coloque o ventilador do sistema dentro do chassi.
- 2. Aperte os parafusos que prendem o ventilador ao chassi.
- 3. Passe os cabos do conector do ventilador do sistema pelos clipes do chassi.
- 4. Conecte o cabo do ventilador do sistema à placa de sistema.
- 5. Instale o gabinete da unidade.
- 6. Instale a tampa frontal.
- 7. Instale a tampa.
- 8. Siga os procedimentos descritos em Após trabalhar na parte interna do computador.

### Como remover o alto-falante

- 1. Siga os procedimentos descritos em Antes de trabalhar na parte interna do computador.
- 2. Remova:
	- a. tampa
	- b. tampa frontal
	- c. gabinete de unidade
- 3. Desconecte o cabo do alto-falante da placa de sistema.

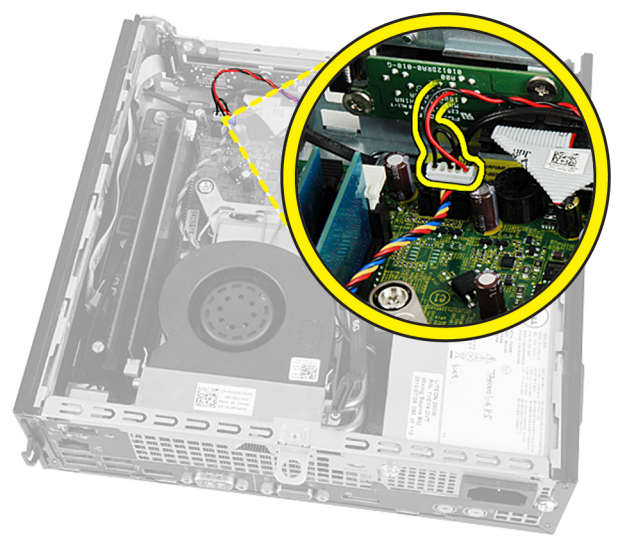

4. Remova o cabo do alto-falante de sob o cabo do ventilador do sistema e das antenas (se instaladas) da rede local sem fio (WLAN).

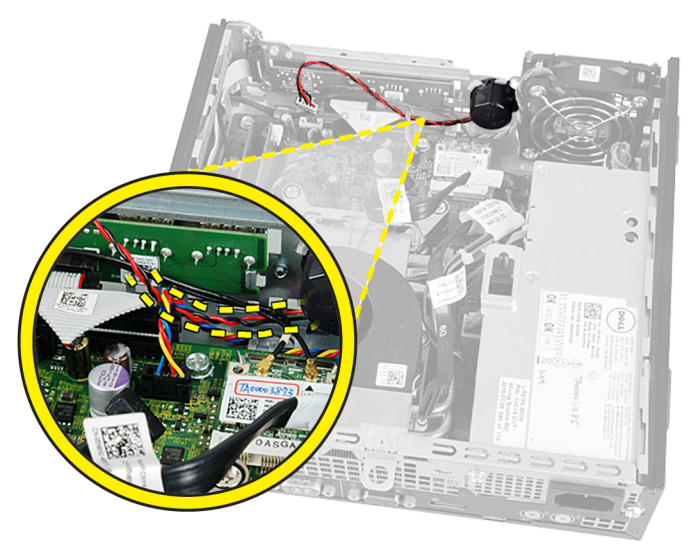

**5.** Solte a trava e gire o alto-falante.

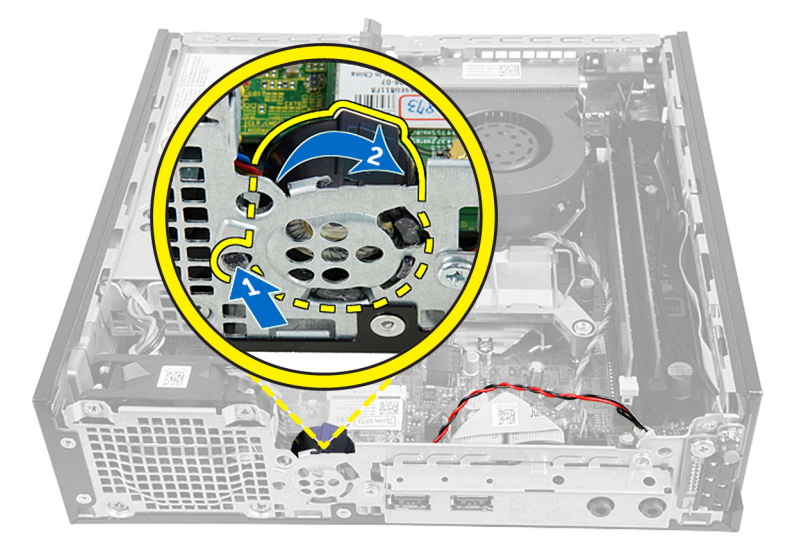

6. Remova o alto-falante do chassi.

<span id="page-21-0"></span>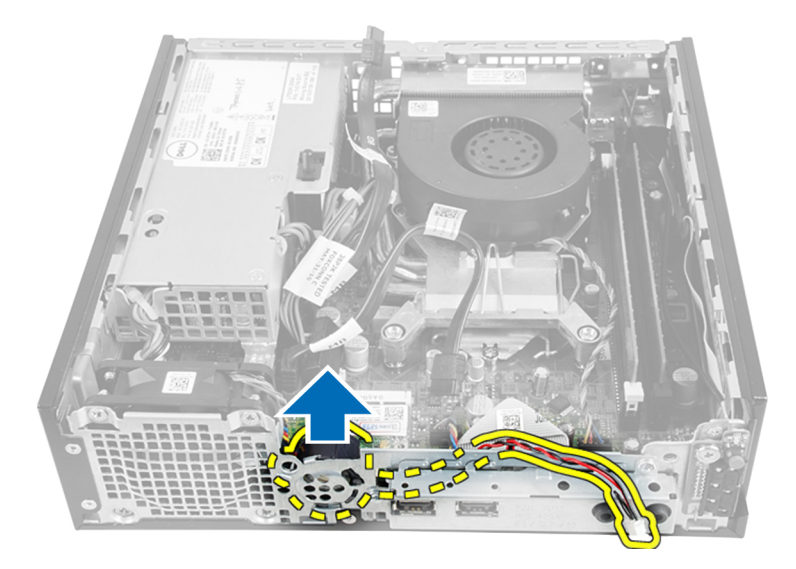

# Como instalar o alto-falante interno

- 1. Coloque o alto-falante na localização adequada da extremidade traseira do chassi.
- 2. Gire até que a trava esteja firme no lugar.
- 3. Passe o cabo do alto-falante sob o cabo do ventilador do sistema e das antenas (se instaladas) da rede local sem fio (WLAN)
- 4. Conecte o cabo do alto-falante à placa de sistema.
- 5. Instale o gabinete da unidade.
- 6. Instale a tampa frontal.
- 7. Instale a tampa.
- 8. Siga os procedimentos descritos em Após trabalhar na parte interna do computador.

# Como remover a chave liga/desliga

- 1. Siga os procedimentos descritos em Antes de trabalhar na parte interna do computador.
- 2. Remova:
	- a. tampa
	- b. tampa frontal
	- c. gabinete de unidade

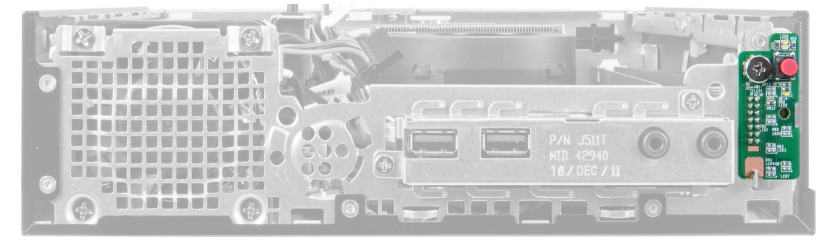

3. Desconecte o cabo da chave liga/desliga do chassi.

<span id="page-22-0"></span>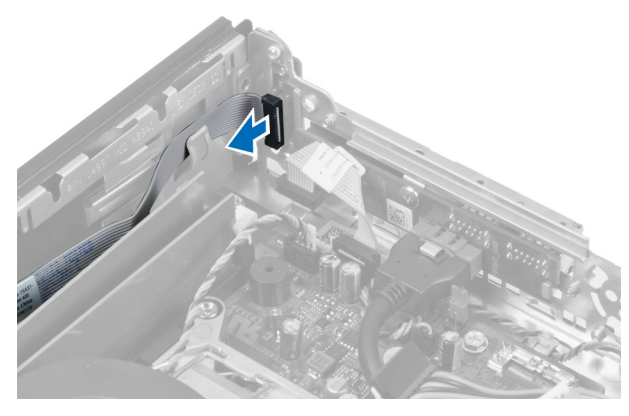

4. Remova o parafuso e puxe a placa da chave liga/desliga para fora do computador.

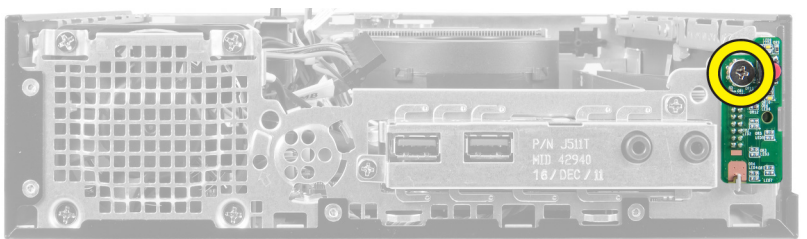

# Como instalar a chave liga/desliga

- 1. Deslize a chave liga/desliga através da frente do computador e aperte o parafuso.
- 2. Conecte o cabo da chave liga/desliga ao chassi.
- 3. Instale o gabinete da unidade.
- 4. Instale a tampa frontal.
- 5. Instale a tampa.
- 6. Siga os procedimentos descritos em Após trabalhar na parte interna do computador.

## Como remover o painel de entrada/saída (E/S)

- 1. Siga os procedimentos descritos em Antes de trabalhar na parte interna do computador.
- 2. Remova:
	- a. tampa
	- b. tampa frontal
	- c. gabinete de unidade
- 3. Libere o cabo de alimentação e o cabo de E/S do clipe do chassi.

<span id="page-23-0"></span>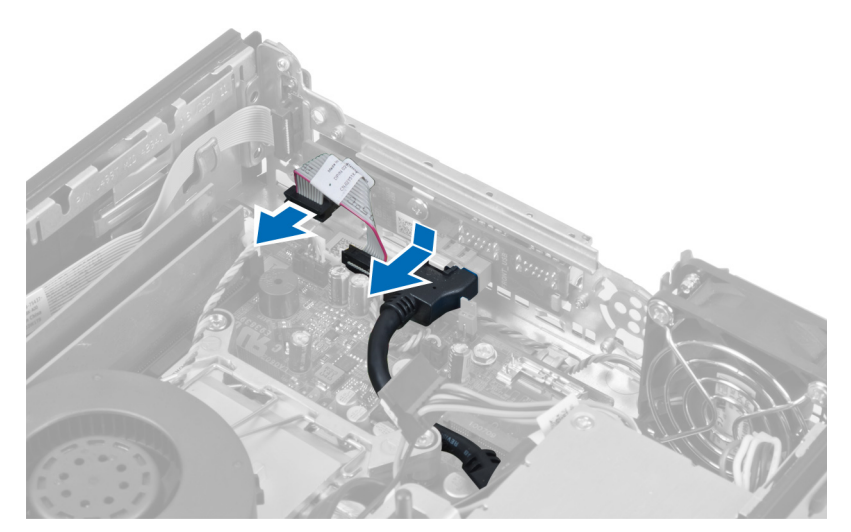

4. Remova os parafusos que fixam o painel de E/S ao computador.

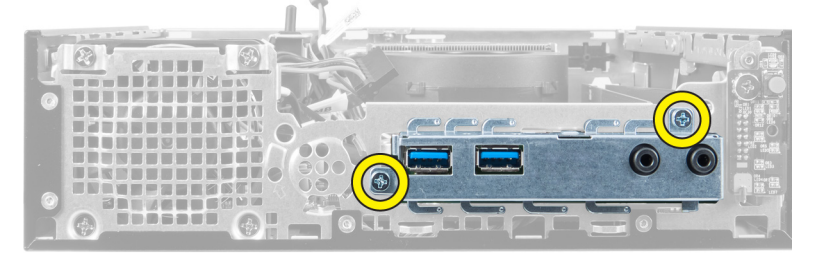

5. Deslize o painel de E/S para a esquerda do computador de forma a liberá-lo e puxe-o junto com seu cabo para fora do computador.

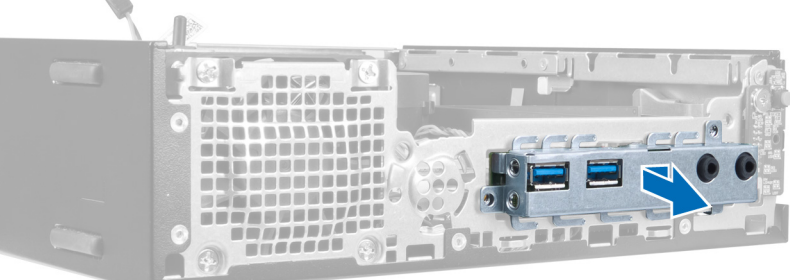

6. Remova os parafusos que fixam o painel de E/S ao gabinete.

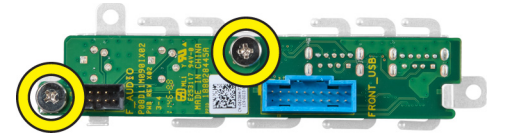

⊾

# Como instalar o painel de entrada/saída (E/S)

- 1. Alinhe o painel de entrada/saída com a moldura de entrada/saída e aperte os parafusos para fixar o painel de entrada/saída.
- 2. Insira o painel de entrada/saída no encaixe na frente do chassi.
- <span id="page-24-0"></span>3. Use uma chave de fenda para apertar os parafusos de forma a fixar o painel de entrada/saída ao computador.
- 4. Conecte o cabo de dados do painel de entrada/saída à placa de sistema.
- 5. Instale o gabinete da unidade.
- 6. Instale a tampa frontal.
- 7. Instale a tampa.
- 8. Siga os procedimentos descritos em Após trabalhar na parte interna do computador.

### Como remover a fonte de alimentação

- 1. Siga os procedimentos descritos em Antes de trabalhar na parte interna do computador.
- 2. Remova:
	- a. tampa
	- b. tampa frontal
	- c. gabinete de unidade
	- d. sensor de violação
	- e. dissipador de calor
- 3. Desconecte os cabos de alimentação da placa de sistema.

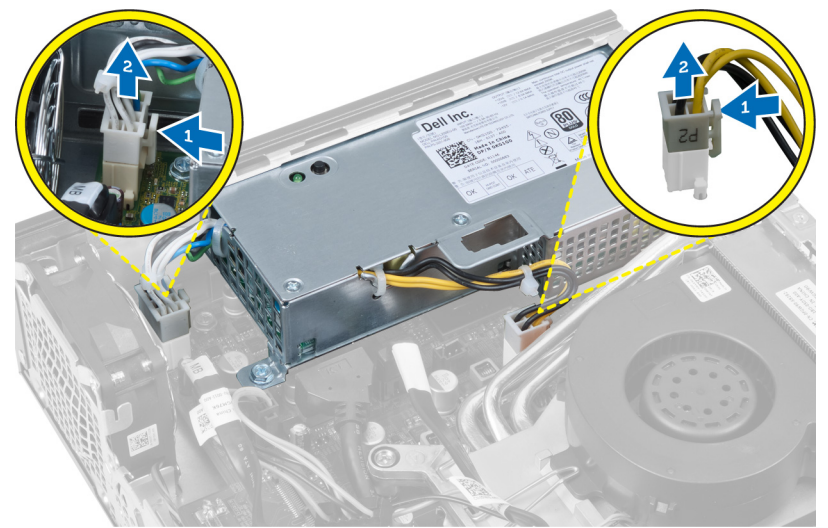

4. Remova o parafuso que prende a fonte de alimentação à placa de sistema.

<span id="page-25-0"></span>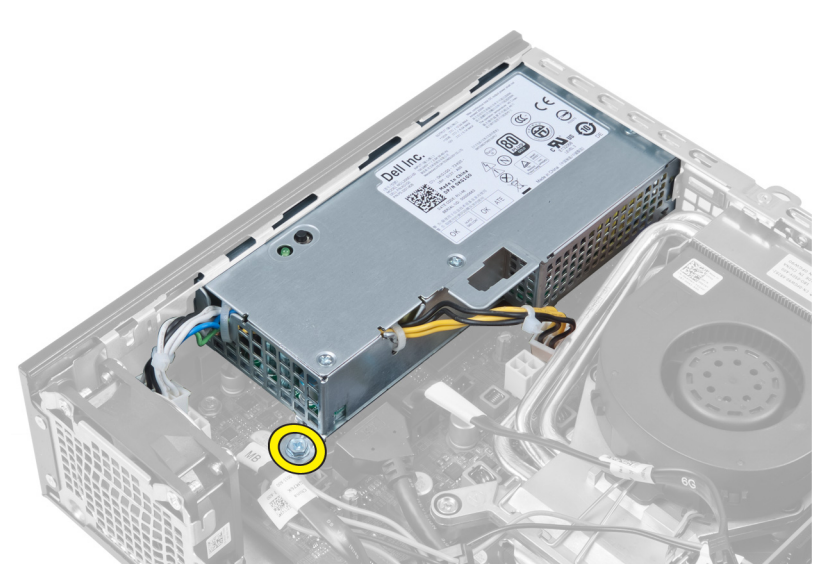

5. Remova os parafusos que prendem a fonte de alimentação ao chassi.

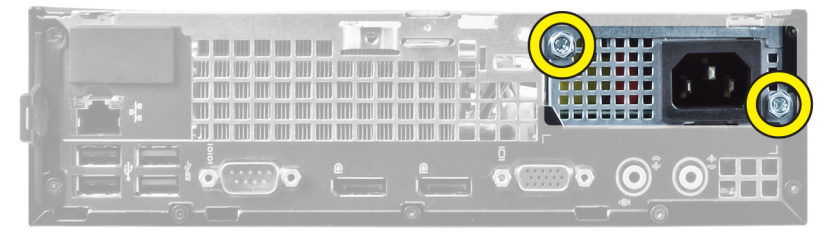

6. Deslize a fonte de alimentação para dentro e levante-a para fora do computador.

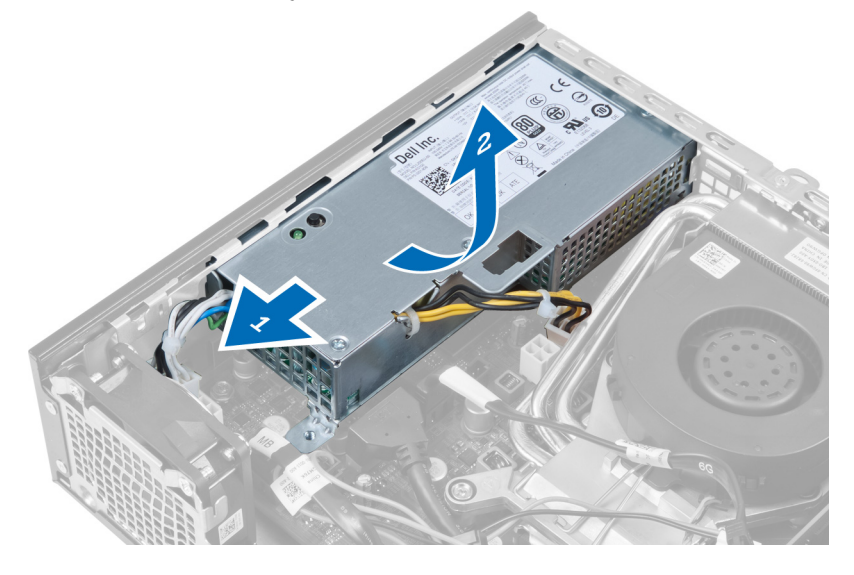

# Como instalar a fonte de alimentação

- 1. Coloque a fonte de alimentação no chassi e deslize-a para fora para fixá-la.
- 2. Aperte os parafusos que prendem a fonte de alimentação à parte traseira do computador.
- 3. Aperte os parafusos que prendem a fonte de alimentação ao chassi.
- <span id="page-26-0"></span>4. Conecte os cabos à placa de sistema.
- 5. Instale o dissipador de calor.
- 6. Instale o sensor de violação.
- 7. Instale o gabinete de unidade.
- 8. Instale a tampa frontal.
- 9. Instale a tampa.
- 10. Siga os procedimentos descritos em Após trabalhar na parte interna do computador.

# Como remover o dissipador de calor

- 1. Siga os procedimentos descritos em Antes de trabalhar na parte interna do computador.
- 2. Remova:
	- a. tampa
	- b. tampa frontal
	- c. gabinete de unidade

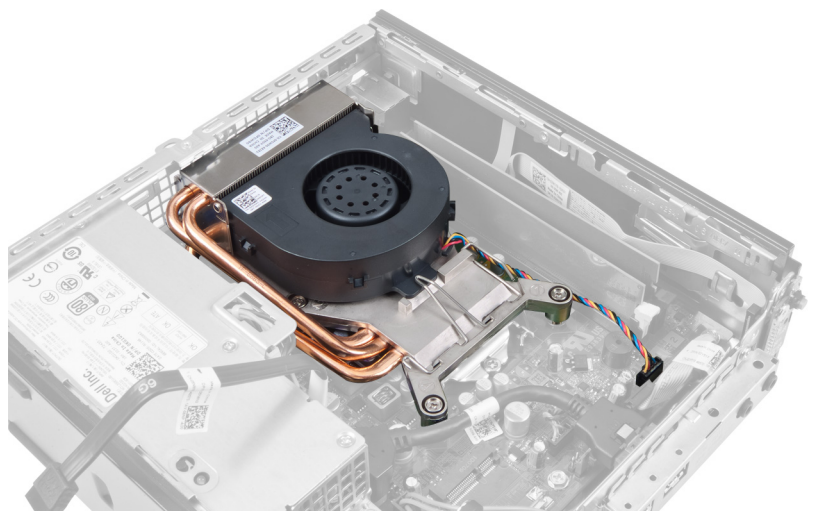

3. Desconecte o cabo do conjunto dissipador de calor/ventilador da placa de sistema.

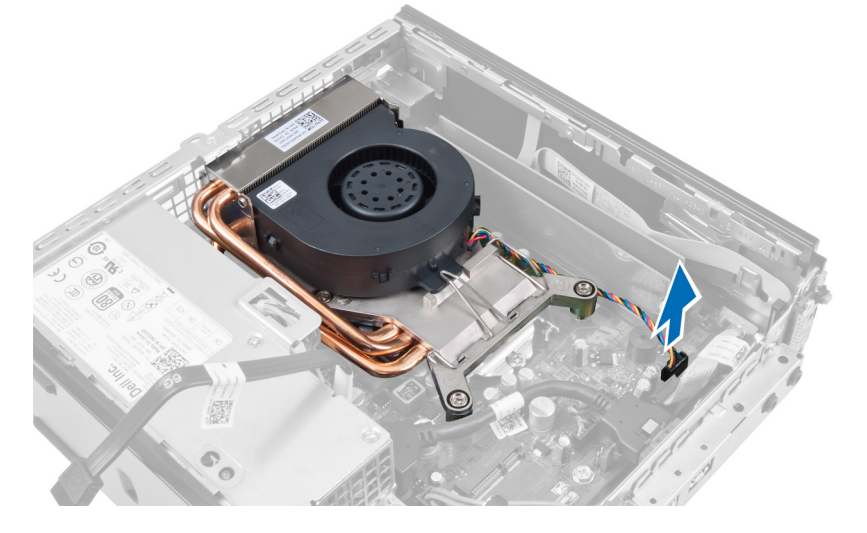

4. Pressione a alavanca de liberação para baixo e para fora para liberar o gancho de retenção do ventilador.

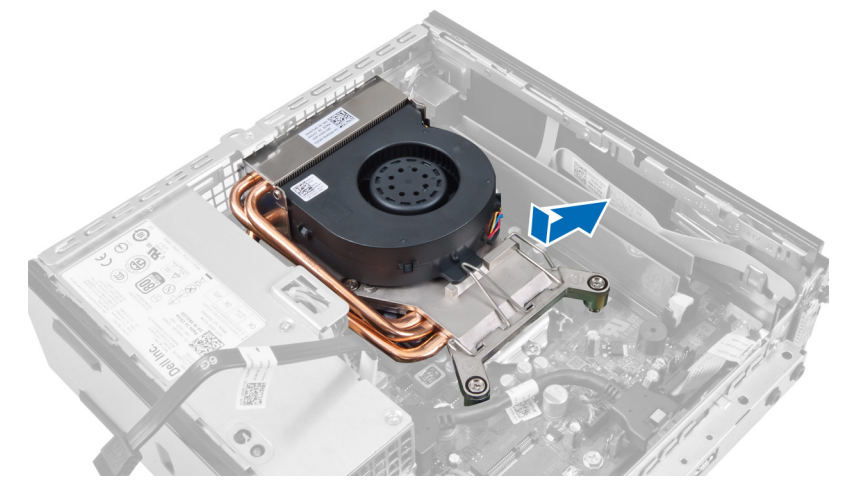

5. Levante a parte superior do conjunto dissipador de calor/ventilador.

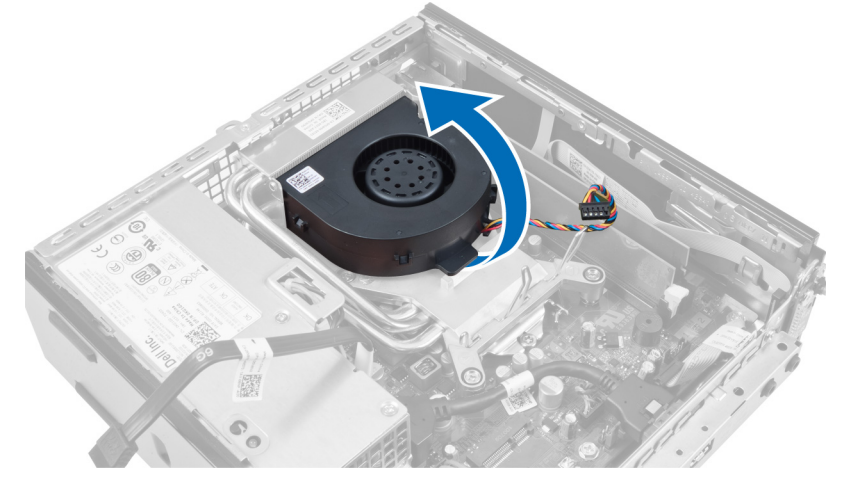

6. Solte os parafusos prisioneiros que fixam o conjunto dissipador de calor/ventilador à placa de sistema.

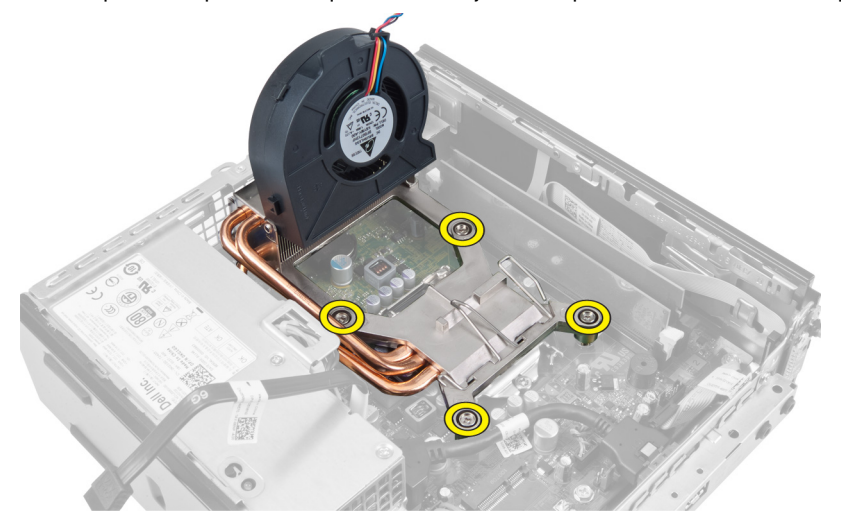

7. Levante o conjunto dissipador de calor/ventilador e remova-o do computador.

<span id="page-28-0"></span>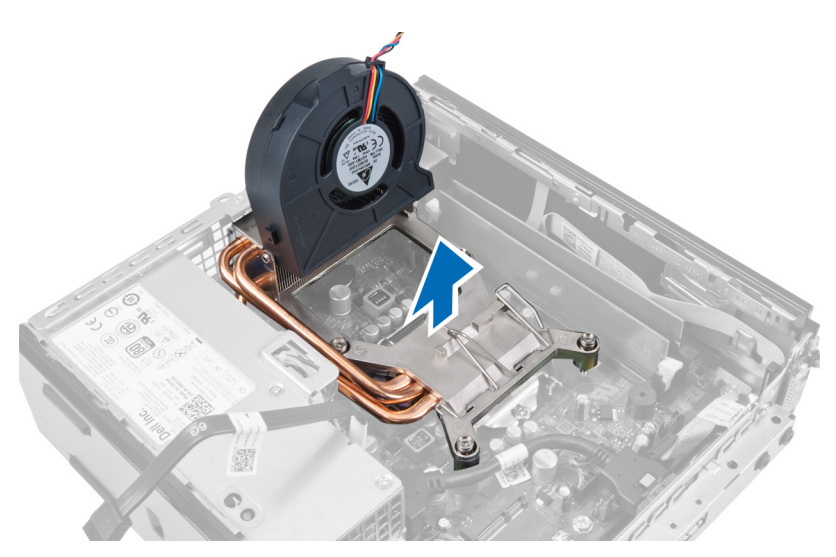

Coloque o conjunto com o ventilador voltado para baixo, e com a graxa térmica voltada para cima.

## Como instalar o dissipador de calor

- 1. Coloque o dissipador de calor dentro do chassi.
- 2. Aperte os parafusos prisioneiros para prender o dissipador de calor à placa de sistema.
- 3. Pressione a alavanca de liberação para baixo e para dentro para prender o gancho de retenção do ventilador.
- 4. Conecte o cabo do dissipador de calor à placa de sistema.
- 5. Instale o gabinete da unidade.
- 6. Instale a tampa frontal.
- 7. Instale a tampa.
- 8. Siga os procedimentos descritos em Após trabalhar na parte interna do computador.

### Como remover o processador

- 1. Siga os procedimentos descritos em Antes de trabalhar na parte interna do computador.
- 2. Remova:
	- a. tampa
	- b. tampa frontal
	- c. gabinete de unidade
	- d. dissipador de calor
- 3. Pressione a alavanca de liberação para baixo e mova-a para fora para liberá-la do gancho de retenção que a prende. Levante a tampa do processador e remova o processador de seu soquete.

<span id="page-29-0"></span>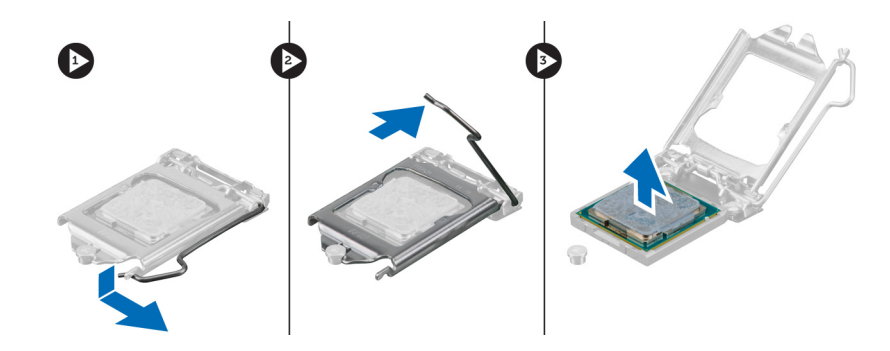

### Como instalar o processador

- 1. Insira o processador em seu soquete. Certifique-se de que o processador está corretamente assentado.
- 2. Pressione a alavanca de liberação para baixo e mova-a para dentro de forma a prendê-la com o gancho de retenção.
- 3. Instale o dissipador de calor.
- 4. Instale o gabinete de unidade.
- 5. Instale a tampa frontal.
- 6. Instale a tampa.
- 7. Siga os procedimentos descritos em Após trabalhar na parte interna do computador.

### Como remover a placa de sistema

- 1. Siga os procedimentos descritos em Antes de trabalhar na parte interna do computador.
- 2. Remova:
	- a. tampa
	- b. tampa frontal
	- c. gabinete de unidade
	- d. ventilador do sistema
	- e. fonte de alimentação
	- f. dissipador de calor
	- g. processador
	- h. memória
	- i. painel de entrada/saída
	- j. placa WLAN
	- k. alto-falante
- 3. Desconecte todos os cabos conectados ao chassi.

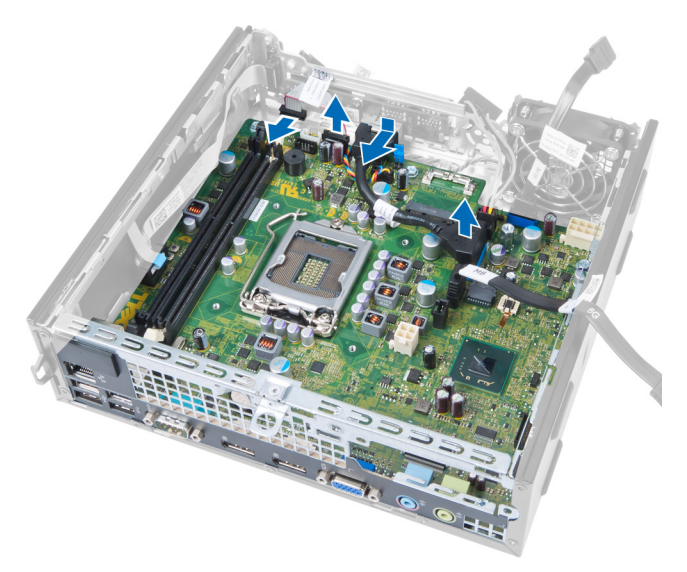

4. Desconecte todos os cabos conectados à placa de sistema.

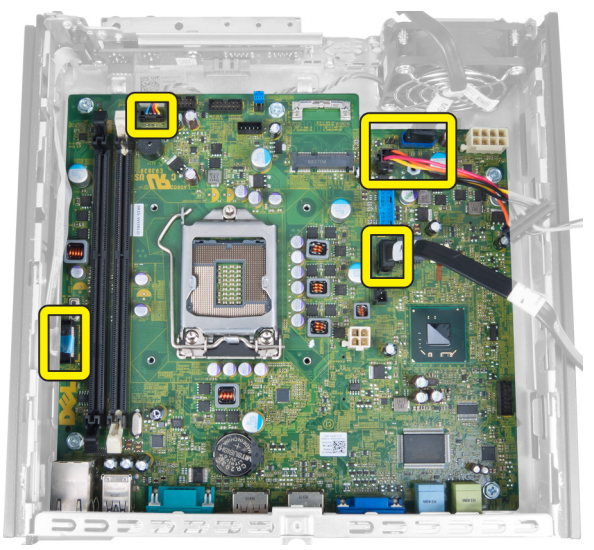

5. Remova os parafusos que prendem a placa de sistema ao chassi.

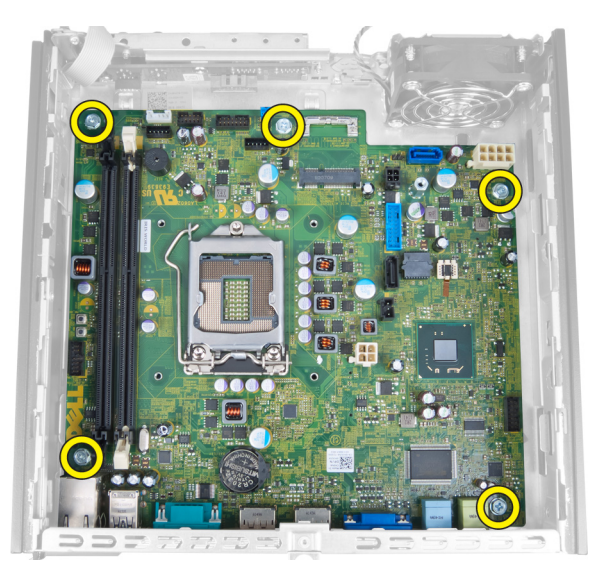

6. Remova o parafuso de cabeça sextavada de 7 mm da placa de sistema.

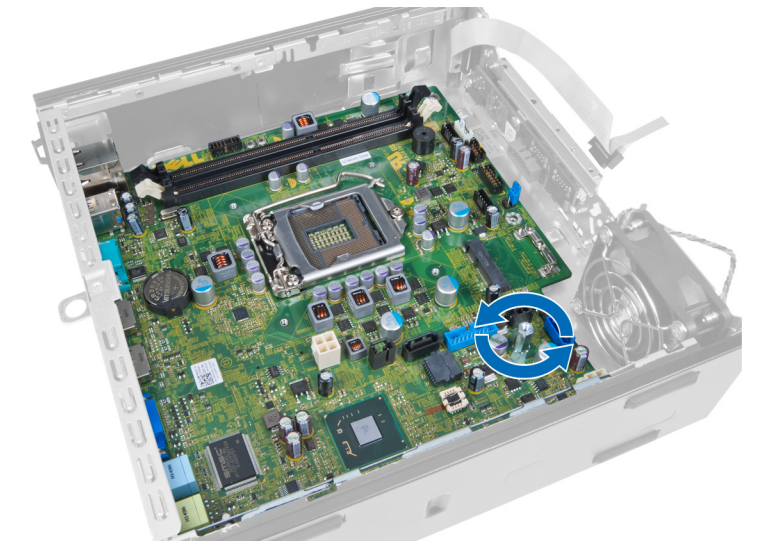

7. Deslize a placa de sistema em direção à frente do computador e remova-a.

<span id="page-32-0"></span>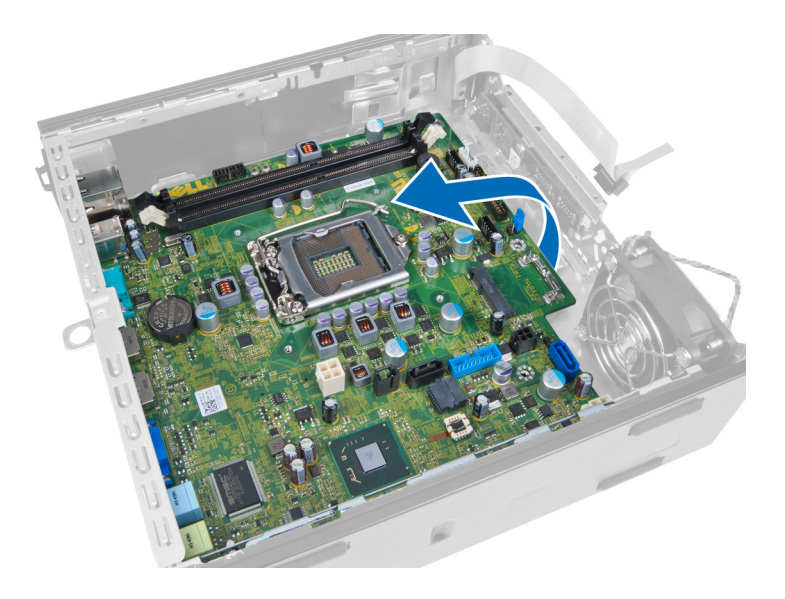

# Layout da placa de sistema

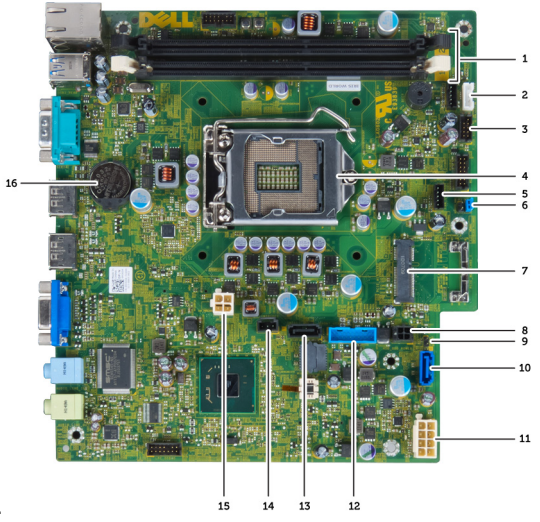

A imagem a seguir exibe o layout da placa de sistema.

- 1. conectores do módulo de memória 2. cabo do alto-falante interno
- 
- 
- 7. jumper de senha entre est en la sensata de la sensata de la sensata de la sensata de la sensata de la sensa
- 
- 
- 13. conector USB frontal 14. conector SATA 1
- 15. conector do sensor de detecção de violação 16. conector de alimentação de 12V
- 17. bateria de célula tipo moeda
- 
- 3. conector USB de áudio 4. conector do ventilador da CPU
- 5. processador 6. conector do ventilador do sistema
	-
- 9. cabo de alimentação de HDD\_ODD 10. jumper de redefinição do relógio de tempo real
- 11. conector SATA 0 12. cabo da fonte de alimentação
	-
	-

# <span id="page-33-0"></span>Como instalar a placa de sistema

- 1. Alinhe a placa de sistema com os conectores de portas e coloque a placa de sistema no chassi.
- 2. Aperte os parafusos que prendem a placa de sistema ao chassi.
- 3. Conecte todos os cabos à placa de sistema.
- 4. Instale o alto-falante.
- 5. Instale a placa WLAN.
- 6. Instale o painel de entrada/saída frontal.
- 7. Instale a memória.
- 8. Instale o processador.
- 9. Instale o dissipador de calor.
- 10. Instale a fonte de alimentação.
- 11. Instale o ventilador do sistema.
- 12. Instale o gabinete de unidade.
- 13. Instale a tampa frontal.
- 14. Instale a tampa.
- 15. Siga os procedimentos descritos em Após trabalhar na parte interna do computador.

# <span id="page-34-0"></span>Configuração do sistema

A configuração do sistema possibilita gerenciar o hardware do computador e especificar as opções ao nível do BIOS. A partir da configuração do sistema, é possível:

- Alterar as configurações de NVRAM após adicionar e remover hardware
- Exibir a configuração de hardware do computador
- Habilitar ou desabilitar dispositivos integrados
- Definir os limites do gerenciamento de desempenho e de energia
- Gerenciar a segurança do computador

### Sequência de inicialização

A sequência de inicialização permite ignorar a ordem de dispositivo de inicialização definida na configuração do sistema e inicializar diretamente a partir de um dispositivo específico (por exemplo: unidade óptica ou disco rígido). Durante o Power-on Self Test (POST [teste automático de ativação]), quando o logotipo da Dell for exibido, é possível:

- Acessar a Configuração do sistema pressionando a tecla <F2>
- Acessar o menu One-Time Boot (menu de inicialização a ser executada uma única vez) pressionando a tecla <F12>

O menu de inicialização a ser executada uma única vez exibe os dispositivos a partir dos quais você pode inicializar o computador incluindo a opção de diagnóstico. As opções do menu são:

- Removable Drive (Unidade removível, se aplicável)
- STXXXX Drive (Unidade STXXXX)

**NOTA:** XXX identifica o número da unidade SATA.

- Optical Drive (Unidade óptica)
- Diagnostics (Diagnóstico)

NOTA: A escolha de Diagnostics (Diagnóstico) exibirá a tela do ePSA diagnostics (Diagóstico ePSA).

A tela de sequência de inicialização exibe também a opção de acessar a tela da configuração do sistema.

### Teclas de navegação

A tabela a seguir exibe as teclas de navegação da configuração do sistema.

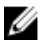

NOTA: Para a maioria das opções de configuração do sistema, as alterações efetuadas são registradas, mas elas só serão aplicadas quando o sistema for reiniciado.

#### <span id="page-35-0"></span>Tabela 1. Teclas de navegação

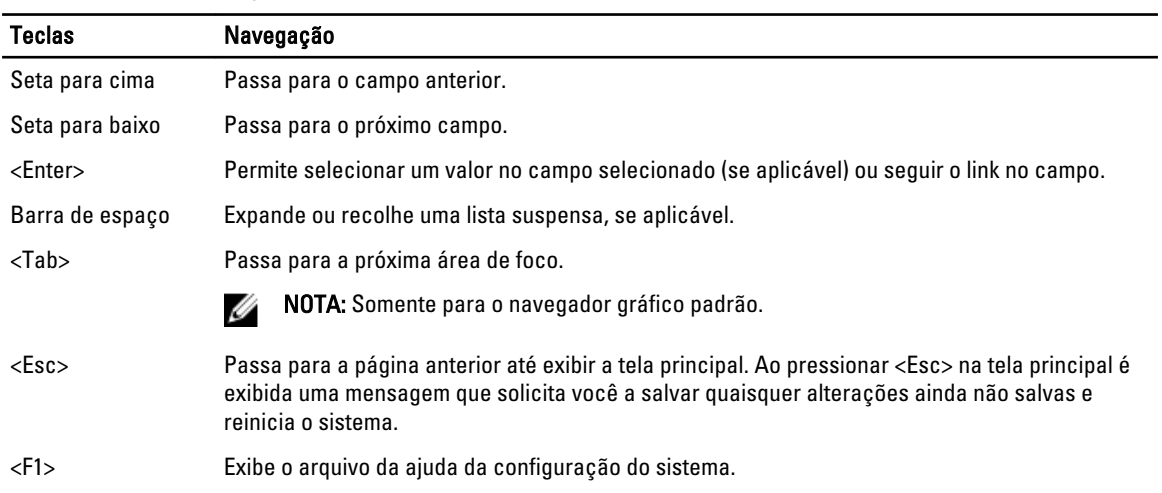

# Opções de configuração do sistema

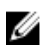

NOTA: Dependendo do computador e dos dispositivos instalados, os itens indicados nesta seção poderão ser mostrados ou não.

#### Tabela 2. General (Gerais)

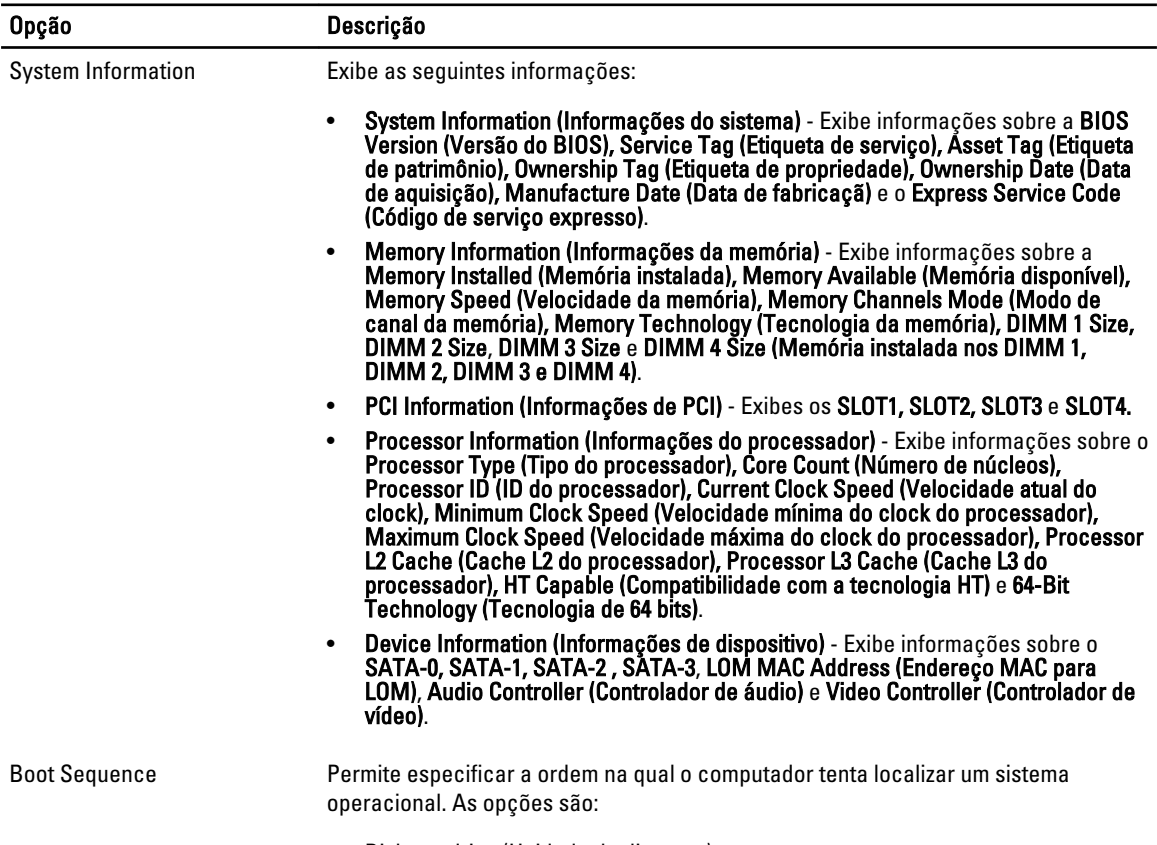

• Diskette drive (Unidade de disquete)

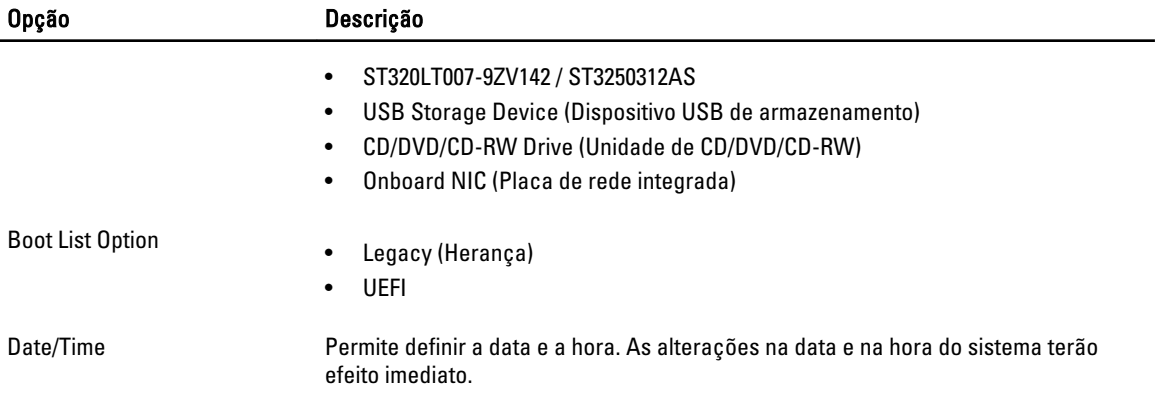

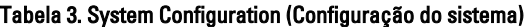

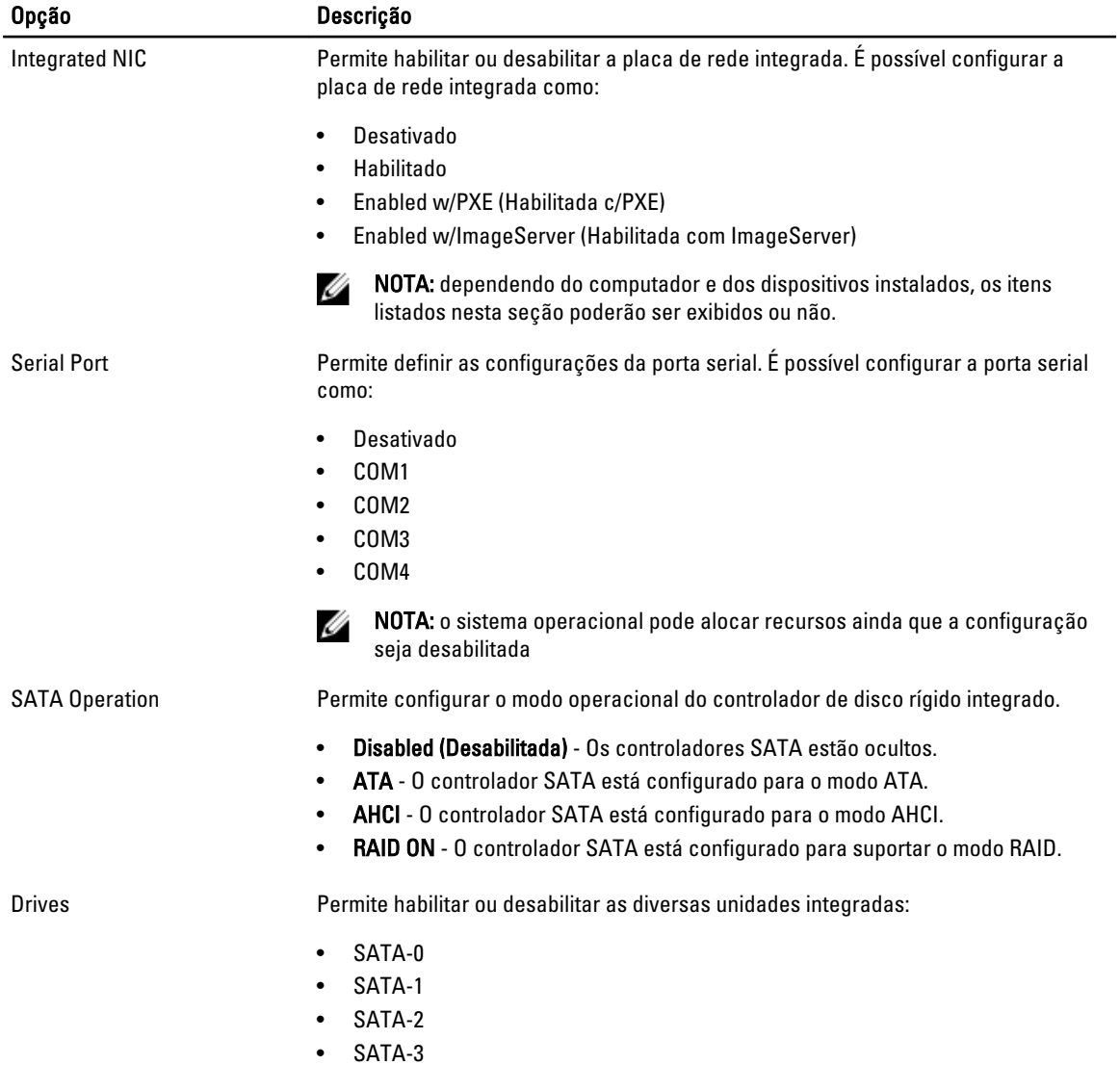

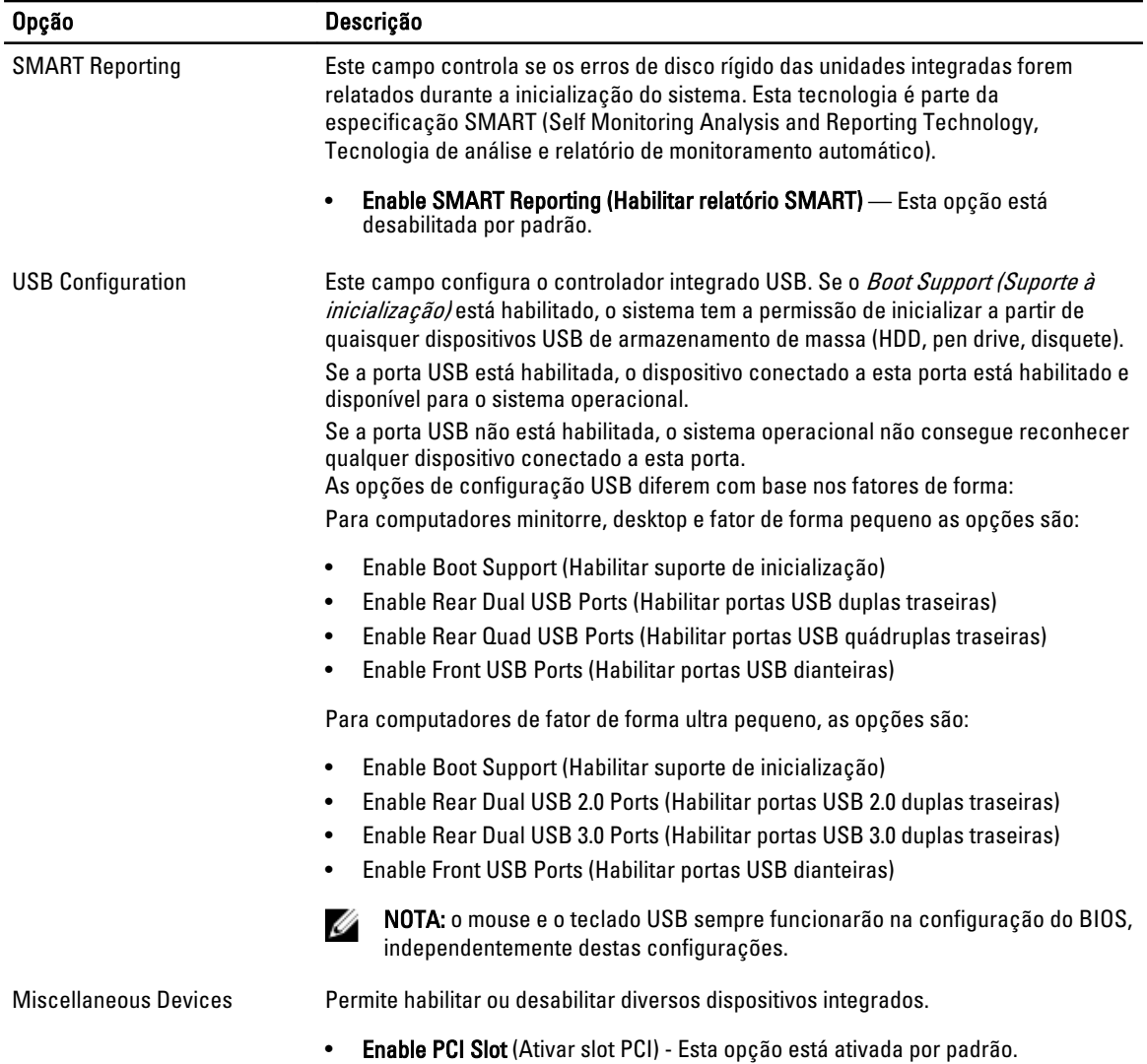

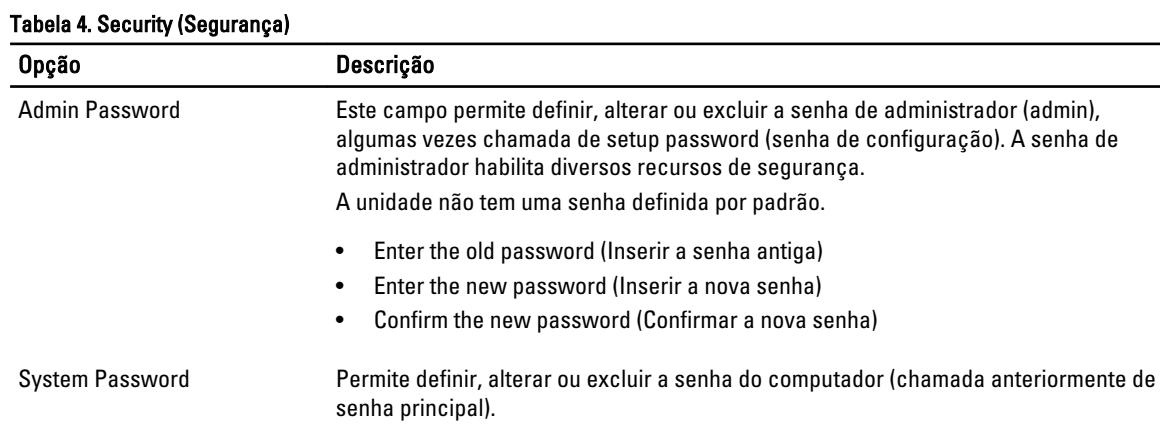

A unidade não tem uma senha definida por padrão.

• Enter the old password (Inserir a senha antiga)

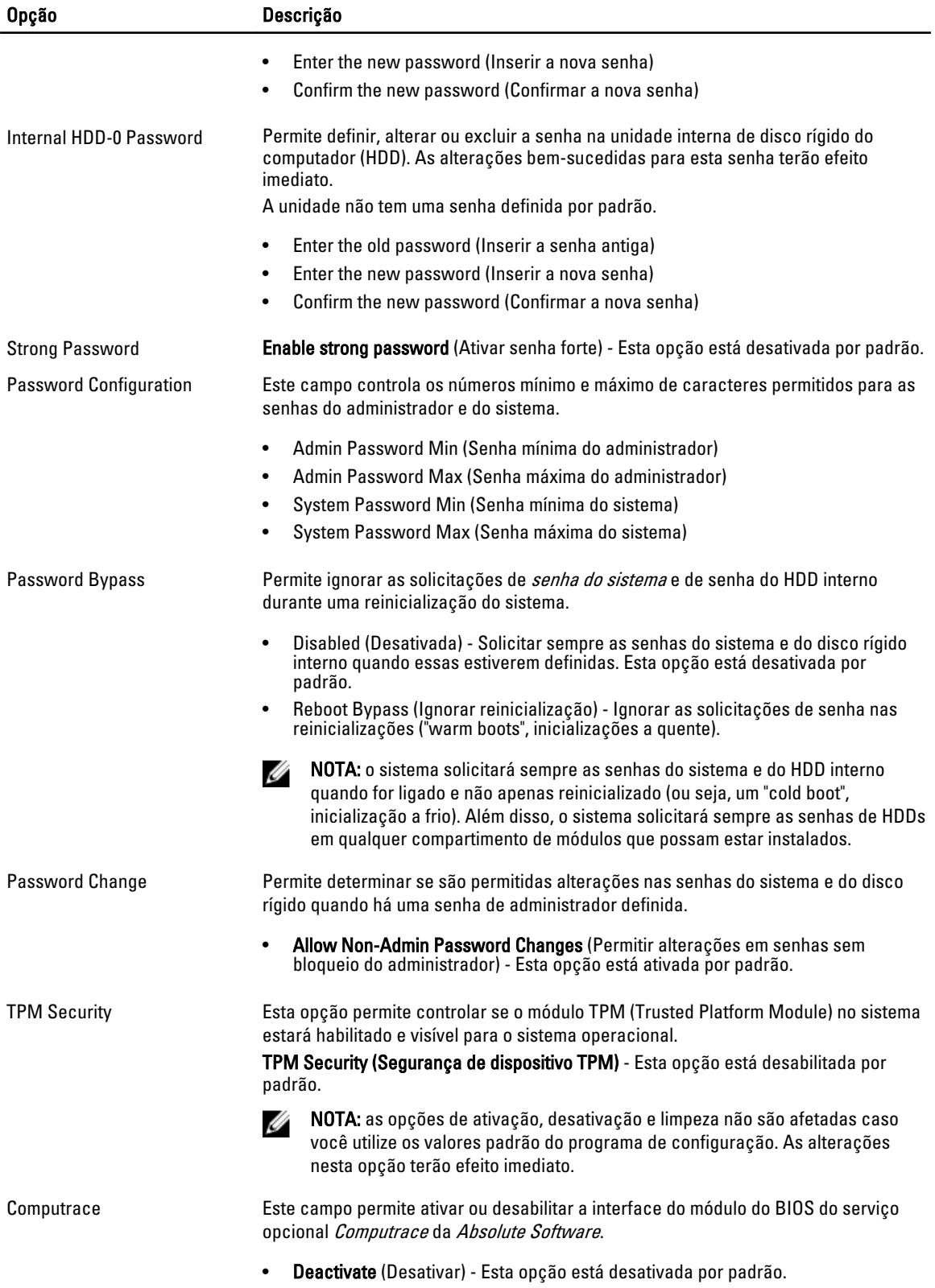

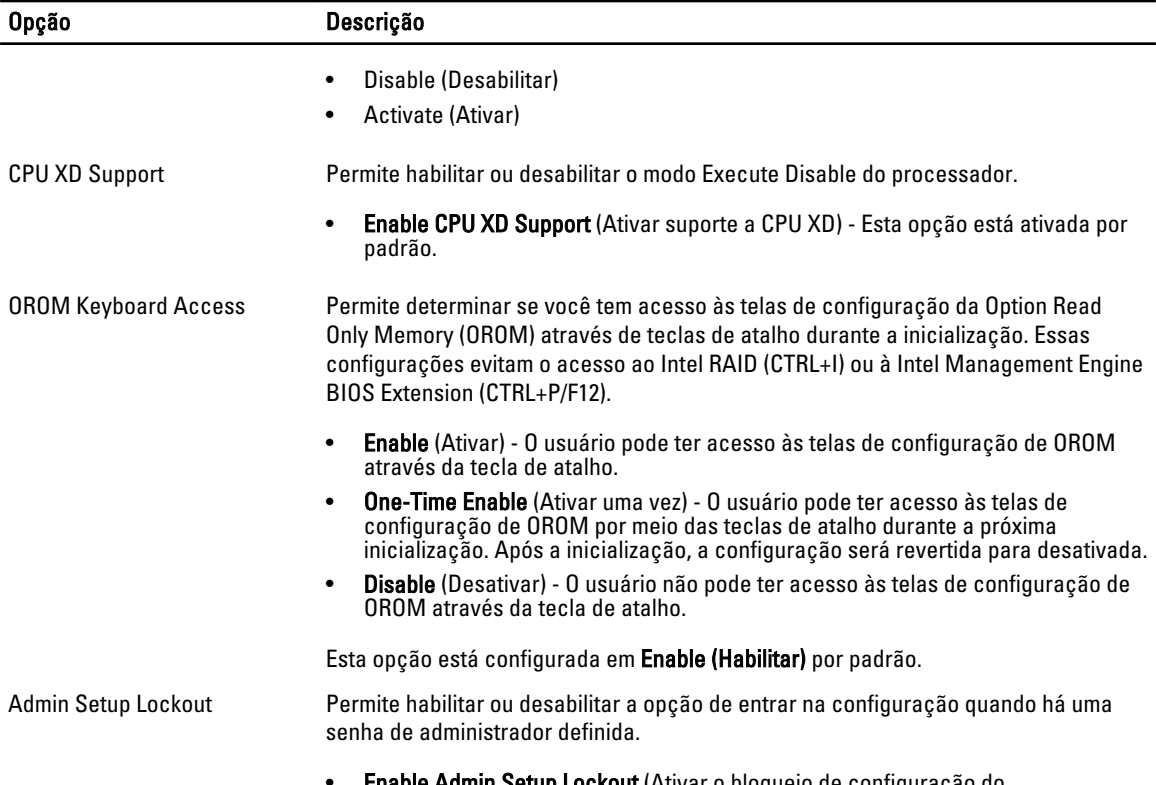

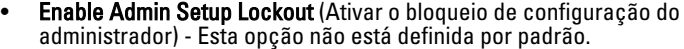

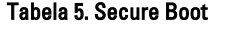

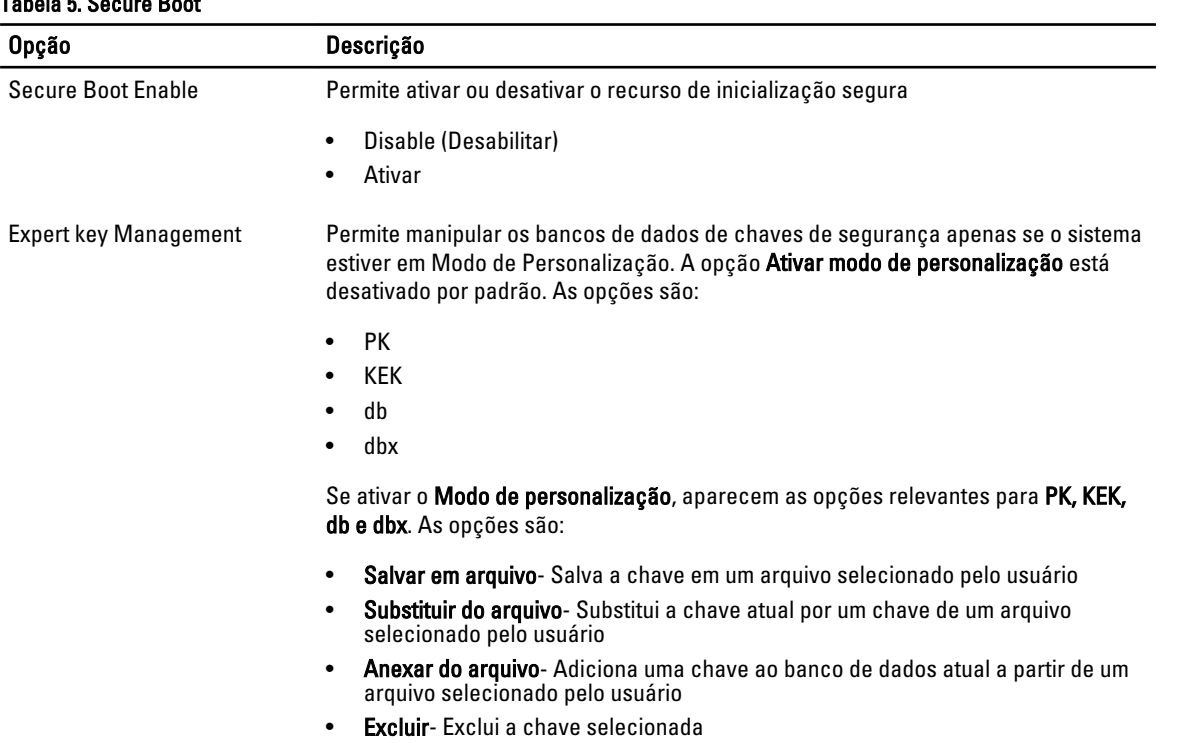

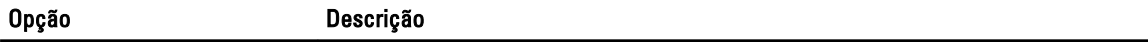

- Restabelecer todas as chaves- Restabelece as configurações padrão
- Excluir todas as chaves Exclui todas as chaves

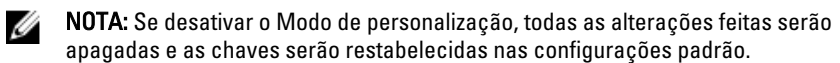

#### Tabela 6. Performance (Desempenho)

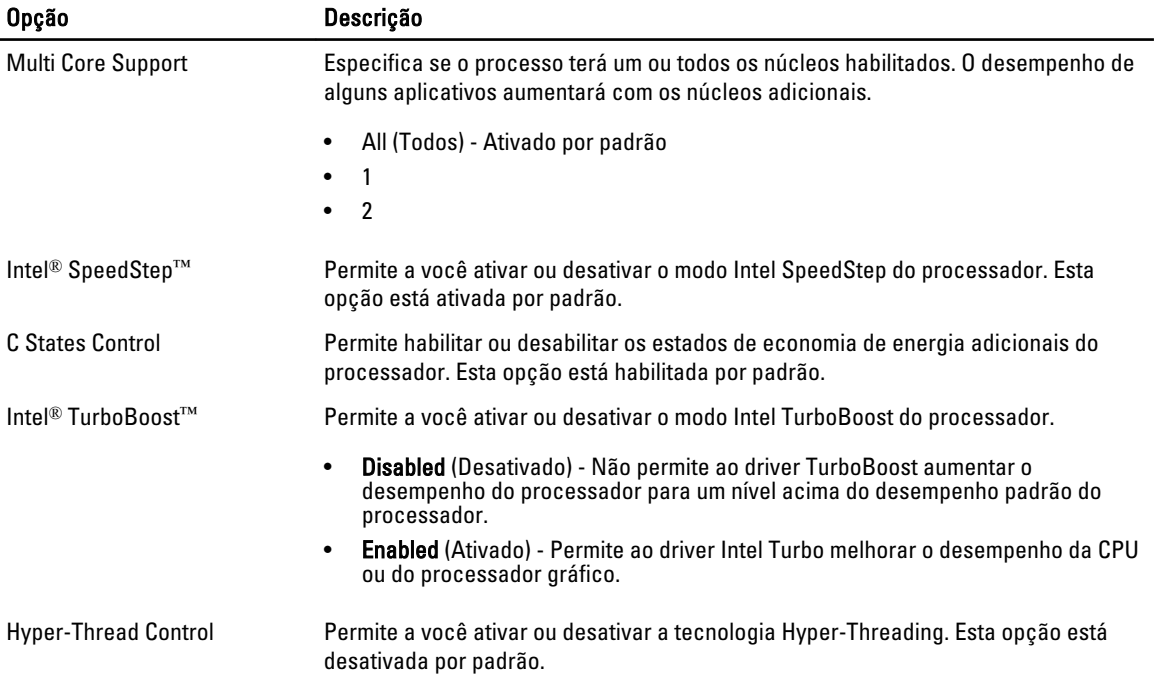

#### Tabela 7. Power Management (Gerenciamento de energia)

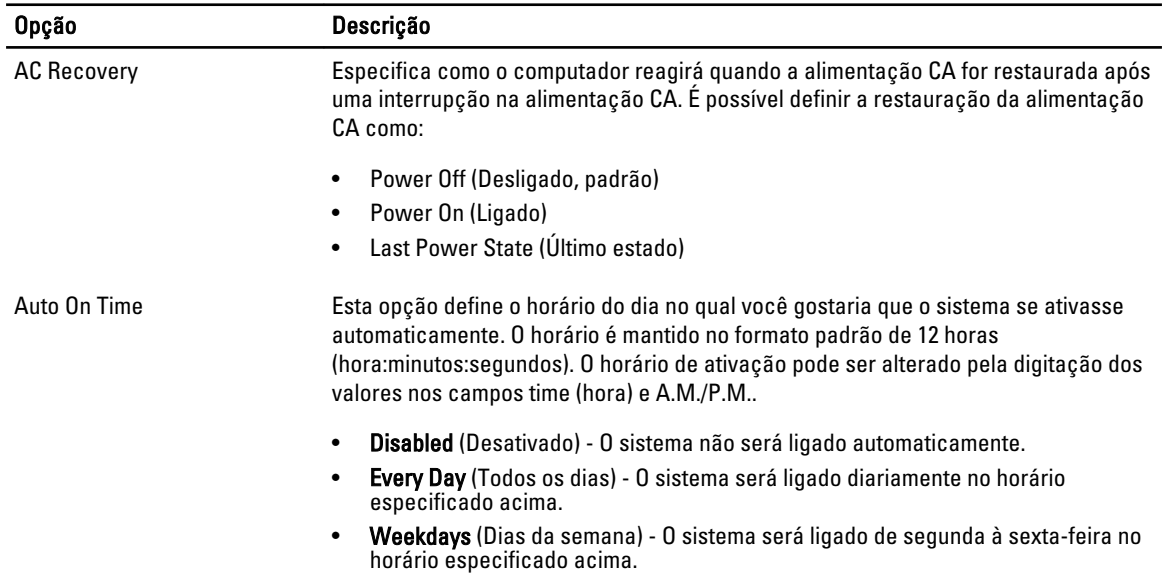

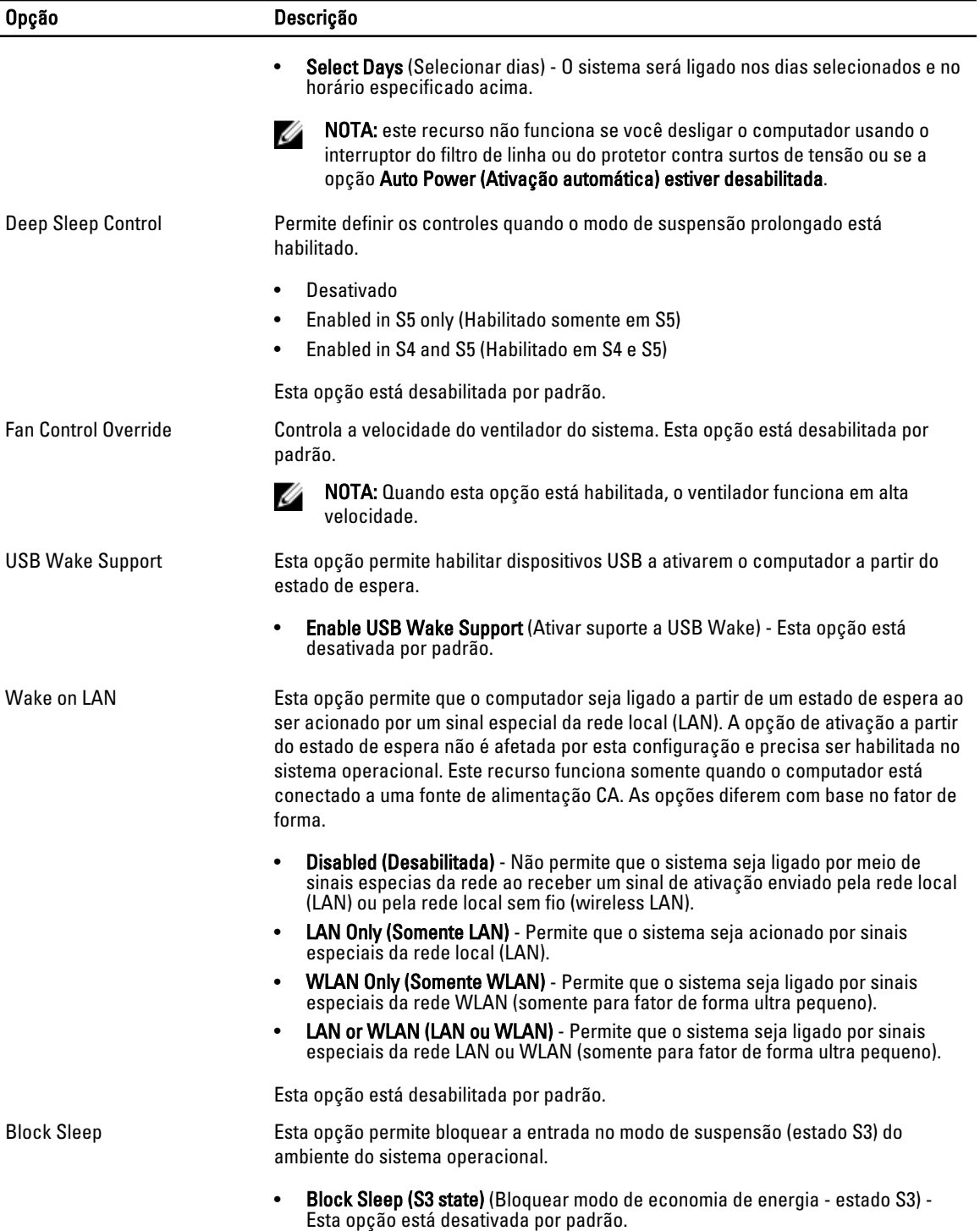

#### Tabela 8. POST Behavior

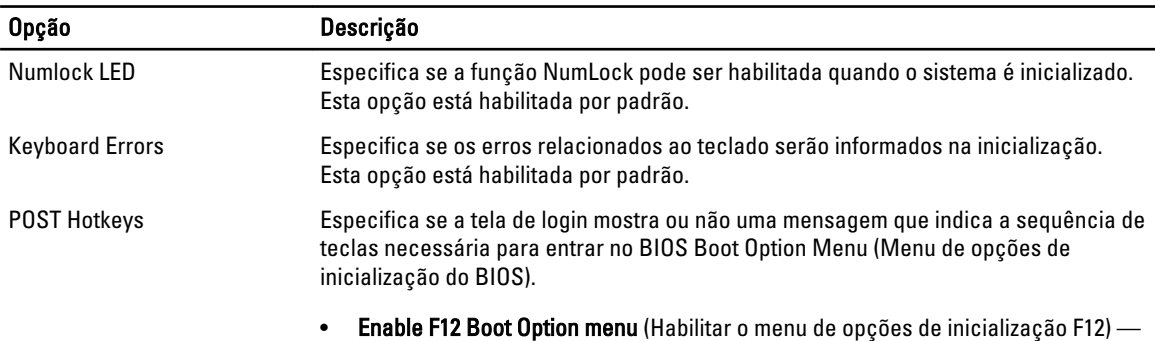

Esta opção está habilitada por padrão.

#### Tabela 9. Virtualization Support (Suporte de virtualização)

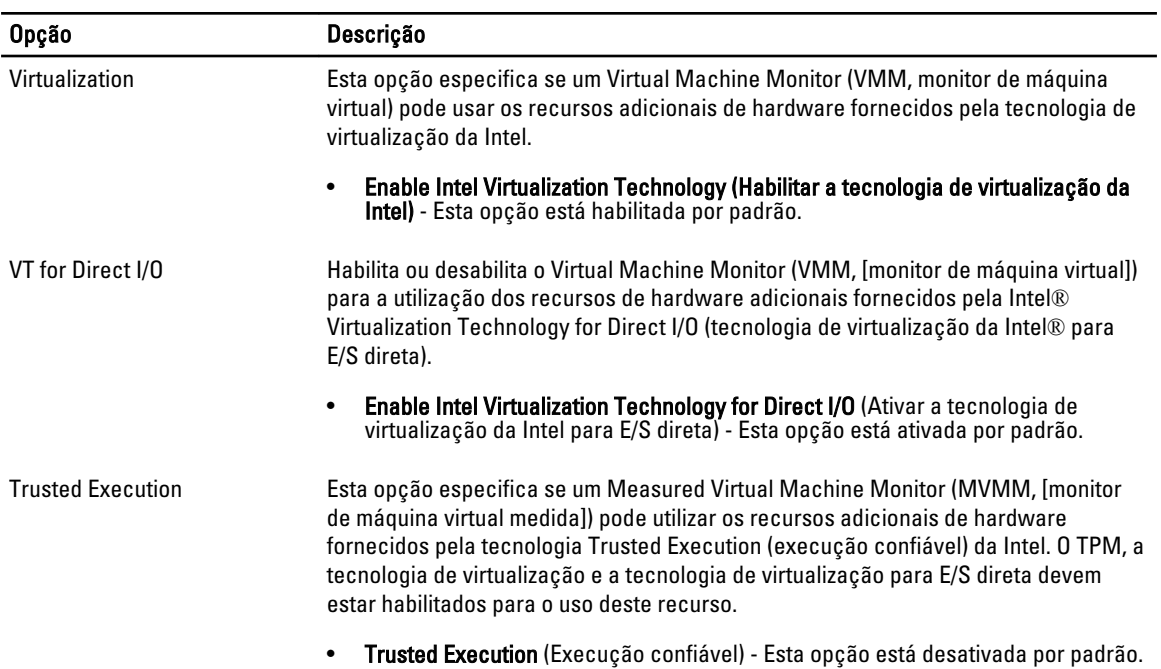

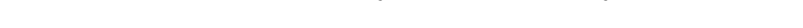

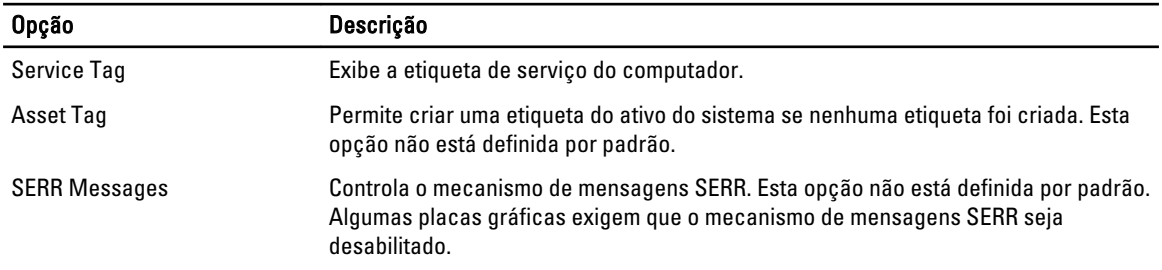

#### Tabela 10. Maintenance (Manutenção)

#### Tabela 11. Image Server

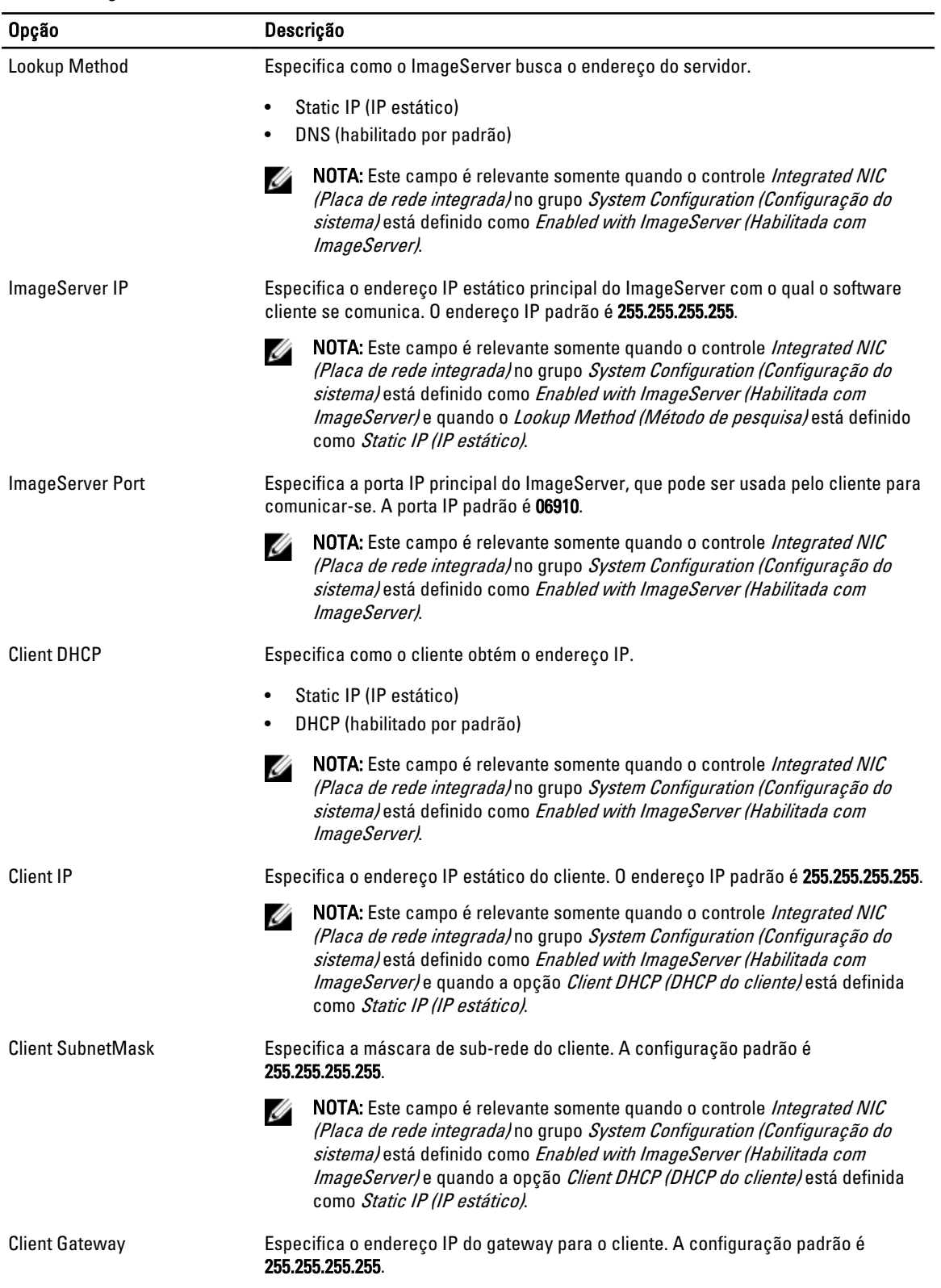

<span id="page-44-0"></span>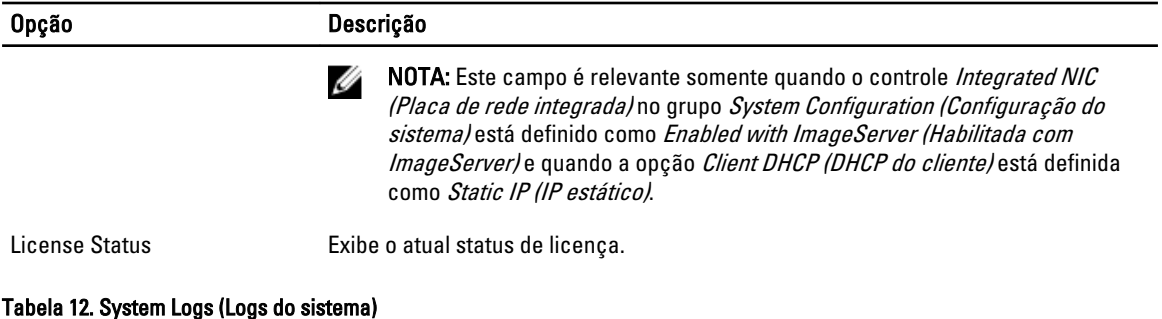

# Opção Descrição BIOS events Exibe o registro de eventos do sistema e permite apagar o registro.

• Clear Log (Limpar o registro de eventos)

# Como atualizar o BIOS

É recomendado atualizar o seu BIOS (configuração do sistema) no caso de substituição da placa de sistema ou se uma atualização estiver disponível. Em notebooks, certifique-se de que a bateria do computador está com plena carga e que o computador está conectado a uma tomada elétrica

- 1. Re-iniciar o computador.
- 2. Visite dell.com/support.
- 3. Digite a etiqueta de serviço ou o código de serviço expresso e clique em Enviar.

NOTA: Para localizar a etiqueta de serviço, clique em Onde está minha Etiqueta de serviço?

**NOTA:** Se não conseguir encontrar sua Etiqueta de serviço, clique em Detectar meu produto. Siga as instruções na tela.

- 4. Se não conseguir localizar ou encontrar a Etiqueta de serviço, clique na Categoria de produto de seu computador.
- 5. Escolha o Tipo de produto na lista.
- 6. Selecione o modelo de seu computador e a página de Suporte ao produto de seu computador será exibida.
- 7. Clique em Obter drivers e clique em Exibir todos os drivers.

O sistema abrirá a página Drivers e Downloads.

- 8. Na tela de Drivers e downloads, na lista suspensa Sistema operacional, selecione BIOS.
- 9. Identifique o arquivo mais recente do BIOS e clique em Fazer download do arquivo. Também pode analisar quais drivers precisam de uma atualização. Para fazer isso para seu produto, clique em Analisar sistema em busca de atualizações e siga as instruções na tela.
- 10. Selecione o método de download de sua preferência em Selecione seu método de download na janela abaixo; clique em Baixar arquivo.

A janela Download de arquivo é exibida.

- 11. Clique em Salvar para salvar o arquivo em seu computador.
- 12. Clique em Executar para instalar as configurações atualizadas do BIOS em seu computador. Siga as instruções na tela.

# <span id="page-45-0"></span>Configurações de jumper

Para modificar uma configuração de jumper, puxe o plugue para fora de seu(s) pino(s) e encaixe-o cuidadosamente no(s) pino(s) indicado(s) na placa de sistema. A tabela a seguir exibe as configurações de jumper da placa de sistema. Tabela 13. Configurações de jumper

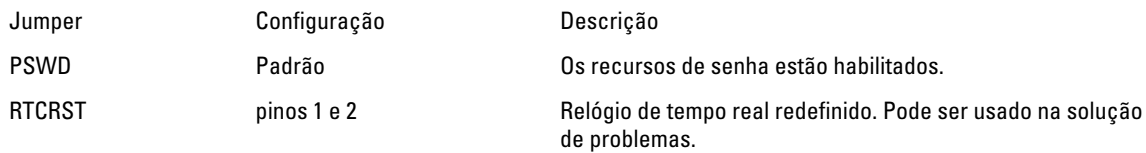

## Senhas do sistema e de configuração

É possível criar uma senha do sistema e uma senha de configuração para proteger o computador.

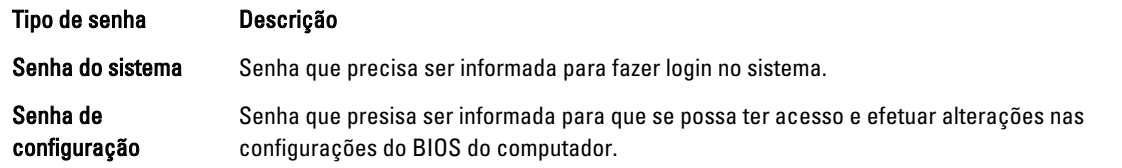

CUIDADO: Os recursos das senhas proporcionam um nível básico de segurança para os dados no computador.

CUIDADO: Qualquer um pode acessar os dados armazenados em seu computador se este não estiver bloqueado e for deixado sem supervisão.

NOTA: Seu computador é fornecido com o recurso das senhas do sistema e de configuração desabilitados.

#### Como atribuir uma senha do sistema e uma senha de configuração

É possível atribuir uma nova senha do sistema e/ou senha de configuração ou alterar uma senha do sistema e/ou senha de configuração existente somente quando o status da senha é Unlocked (desbloqueada). Se o status da senha é igual a Locked (bloqueada), não será possível alterar a senha do sistema.

NOTA: Se o jumper de senha estiver desabilitado, as senhas do sistema e de configuração existentes são excluídas e será necessário fornecer a senha do sistema para fazer logon no computador.

Para entrar na configuração do sistema, pressione <F2> imediatamente após uma ativação ou reinicialização.

1. Na tela System BIOS (BIOS do sistema) ou System Setup (Configuração do sistema), selecione System Security (Segurança do sistema) e pressione <Enter>.

A tela System Security (Segurança do sistema) é exibida.

- 2. Na tela System Security (Segurança do sistema), verifique se o Password Status (Status da senha) é Unlocked (desbloqueada).
- 3. Selecione System Password (senha do sistema), digite a senha do sistema e pressione <Enter> ou <Tab>. Use as diretrizes a seguir para atribuir a senha do sistema:
	- Uma senha pode ter até 32 caracteres.
	- A senha pode conter os números de 0 a 9.
	- Somente letras minúsculas são válidas, letras maiúsculas não são permitidas.

Ű

Ø

<span id="page-46-0"></span>• Apenas os caracteres especiais a seguir são permitidos: espaço,  $('')$ ,  $(+)$ ,  $(.)$ ,  $(-)$ ,  $(.)$ ,  $(')$ ,  $(.)$ ,  $( ()$ ,  $( ()$ ,  $( ()$ ,  $( ()$ ,  $( ()$ ,  $( ()$ ,  $( ()$ ,  $( ()$ ,  $( ()$ ,  $( ()$ ,  $( ()$ ,  $( ()$ ,  $( ()$ ,  $( ()$ ,  $( ()$ ,  $( ()$ ,  $( ()$ ,  $( ()$ ,  $( ()$ ,

Insira novamente a senha do sistema quando solicitado a fazê-lo.

- 4. Digite a senha do sistema que foi digitada anteriormente e clique em OK.
- 5. Selecione Setup Password (senha de configuração), digite a senha do sistema e pressione <Enter> ou <Tab>. Será exibida uma mensagem solicitando que você digite novamente a senha de configuração.
- 6. Digite a senha de configuração que foi digitada anteriormente e clique em OK.
- 7. Pressione <Esc> e será exibida uma mensagem solicitando-o a salvar as alterações.
- 8. Pressione <Y> para salvar as alterações. O computador reinicializa.

#### Como excluir ou alterar uma senha do sistema e/ou de configuração existente

Certifique-se de que o Password Status (Status da senha) é Unlocked (desbloqueada) (na configuração do sistema) antes de tentar excluir ou alterar a senha do sistema e/ou de configuração existente. Não é possível excluir ou alterar uma senha do sistema ou de configuração existente, se o Password Status (Status da senha) é Locked (bloqueada). Para entrar na configuração do sistema, pressione <F2> imediatamente após uma ativação ou reinicialização.

1. Na tela System BIOS (BIOS do sistema) ou System Setup (Configuração do sistema), selecione System Security (Segurança do sistema) e pressione <Enter>.

A tela System Security (Segurança do sistema) é exibida.

- 2. Na tela System Security (Segurança do sistema), verifique se o Password Status (Status da senha) é Unlocked (desbloqueada).
- 3. Selecione System Password (Senha do sistema), altere ou exclua a senha do sistema existente e pressione <Enter> ou <Tab>.
- 4. Selecione Setup Password (Senha de configuração), altere ou exclua a senha de configuração existente e pressione <Enter> ou <Tab>.

**NOTA:** Se você alterar a senha do sistema e/ou a senha de configuração, redigite a nova senha quando solicitado. Se você excluir a senha do sistema e/ou a senha de configuração, confirme a exclusão quando solicitado.

- 5. Pressione <Esc> e será exibida uma mensagem solicitando-o a salvar as alterações.
- 6. Pressione <Y> para salvar as alterações e saia da configuração do sistema. O computador reinicializa.

#### Como desabilitar uma senha do sistema

Os recursos de segurança de software do sistema abrangem uma senha do sistema e uma senha de configuração. O jumper de senha desabilita a(s) senha(s) atualmente em uso.

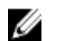

NOTA: É possível também usar as etapas a seguir para desabilitar uma senha esquecida.

- 1. Siga os procedimentos descritos em Antes de trabalhar em seu computador.
- 2. Remova a tampa.
- 3. Identifique o jumper PSWD na placa de sistema.
- 4. Remova o jumper PSWD da placa de sistema.

NOTA: As senhas existentes não serão desabilitadas (apagadas) até que o computador inicialize sem o jumper.

5. Instale a tampa.

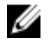

NOTA: Se você atribuir uma nova senha do sistema e/ou de configuração com o jumper PSWD instalado, o sistema desabilitará a(s) nova(s) senha(s) na próximo inicialização.

- 6. Conecte o computador à tomada elétrica e ligue o computador.
- 7. Desligue o computador e desconecte o cabo de alimentação da tomada elétrica.
- 8. Remova a tampa.
- 9. Recoloque o jumper PSWD na placa de sistema.
- 10. Instale a tampa.
- 11. Siga os procedimentos descritos em Após trabalhar em seu computador.
- 12. Ligue o computador.
- 13. Vá até a configuração do sistema e atribua uma nova senha do sistema ou de configuração. Consulte Como definir uma senha do sistema.

# <span id="page-48-0"></span>Diagnóstico

Se você tiver qualquer problema com o computador, execute o diagnóstico ePSA antes de entrar em contato com a Dell para obter assistência técnica. O objetivo de executar o diagnóstico é testar o hardware do computador sem a exigência de equipamento adicional ou risco da perda de dados. Se você mesmo não for capaz de resolver o problema, o pessoal de serviço e suporte pode usar os resultados do diagnóstico para ajudá-lo a resolver o problema.

### Diagnóstico da avaliação avançada de pré-inicialização do sistema (ePSA)

O diagnóstico ePSA (conhecido também como dianóstico do sistema) executa uma verificação completa de seu hardware. O ePSA está incorporado no BIOS e é executado internamento pelo BIOS. O sistema de diagnóstico incorporado fornece um conjunto de opções para dispositivos ou grupos de dispositivos em particular que permite:

- Executar testes automaticamente ou em um modo interativo
- Repetir testes
- Exibir ou salvar os resultados dos testes
- Executar testes abrangentes de forma a introduzir opções de testes adicionais para fornecer informações suplementares sobre o(s) dispositivo(s) com falha
- Exibir mensagens de status que informam se os testes foram concluídos com êxito
- Exibir mensagens de erro que informam dos problemas encontrados durante a realização dos testes

CUIDADO: Use o diagnóstico do sistema para realizar testes somente em seu computador. O uso deste programa em outros computadores pode gerar resultados ou mensagens de erro inválidos.

NOTA: Alguns testes para dispositivos específicos exigem interação com o usuário. Certifique-se sempre de estar Ø presente no terminal do computador quando os testes de diagnóstico são executados.

- 1. Ligue o computador.
- 2. Na inicialização do computador, pressione a tecla <F12> assim que o logotipo da Dell for exibido.
- 3. Na tela do boot menu (menu de inicialização), selecione a opção Diagnostics (Diagnóstico).

A janela da Enhanced Pre-boot System Assessment (Avaliação avançada de pré-inicialização do sistema) é exibida, listando todos os dispositivos detectados no computador. O diagnóstico inicia a execução dos testes em todos os dispositivos detectados.

- 4. Se quiser executar um teste de diagnóstico em um dispositivo específico, pressione <Esc> e clique em Yes (Sim) para interromper o teste de diagnóstico.
- 5. Selecione o dispositivo no painel à esquerda e clique em Run Tests (Executar testes).
- 6. Se houver qualquer problema, códigos de erro serão exibidos. Anote o código de erro e entre em contato com a Dell.

5

# <span id="page-49-0"></span>Como solucionar os problemas do seu computador

É possível solucionar os problemas do seu computador com o uso de indicadores como as luzes de diagnóstico, códigos de bipe e mensagens de erro durante a operação do computador.

### Diagnóstico do LED de energia

O LED do botão liga/desliga localizado na frente do chassi funciona também como um LED de diagnóstico bicolor. O LED de diagnóstico só está ativo e visível durante o processo de POST. Assim que o sistema operacional inicia sua carga, o LED não está mais visível.

Esquema de LED âmbar piscante – O padrão é de 2 ou 3 piscadas seguidas por uma pequena e, então, um número x de piscadas que pode chegar a 7. O padrão repetido tem uma longa pausa inserida no meio. Por exemplo 2,3 = 2 piscadas âmbar, pausa pequena, 3 piscadas âmbar seguidas por uma longa pausa e, então, tudo se repete.

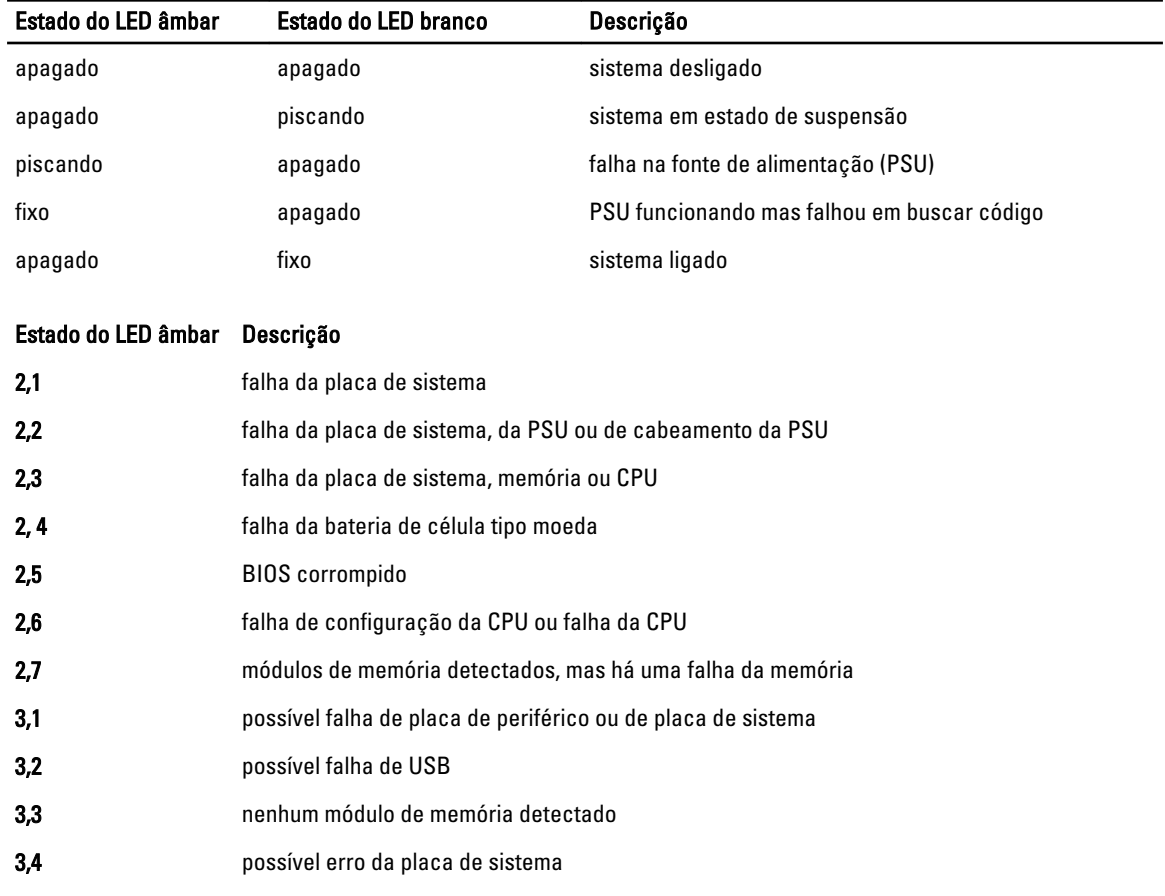

#### Tabela 14. Diagnóstico do LED de energia

### <span id="page-50-0"></span>Estado do LED âmbar Descrição 3,5 módulos de memória detectados, mas há um erro de configuração da memória ou de compatibilidade 3,6 possível falha de recurso da placa de sistema e/ou de hardware 3,7 alguma outra falha com mensagens na tela

# Código de bipe

O computador pode emitir uma série de bipes durante a inicialização se a tela não puder mostrar os erros ou problemas. Essa série de bipes, denominada código de bipes, identifica diversos problemas. O intervalo entre cada bipe é de 300 ms, o intervalo entre cada conjunto de bipes é de 3 segundos e a duração do bipe é de 300 ms. Após cada bipe e após cada conjunto de bipes, o BIOS deve detectar se o usuário pressiona o botão liga/desliga. Nesse caso, o BIOS sairá do looping de emissão de bipes e executará o processo de desligamento normal e ligará o sistema.

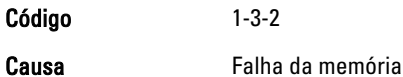

## Mensagens de erro

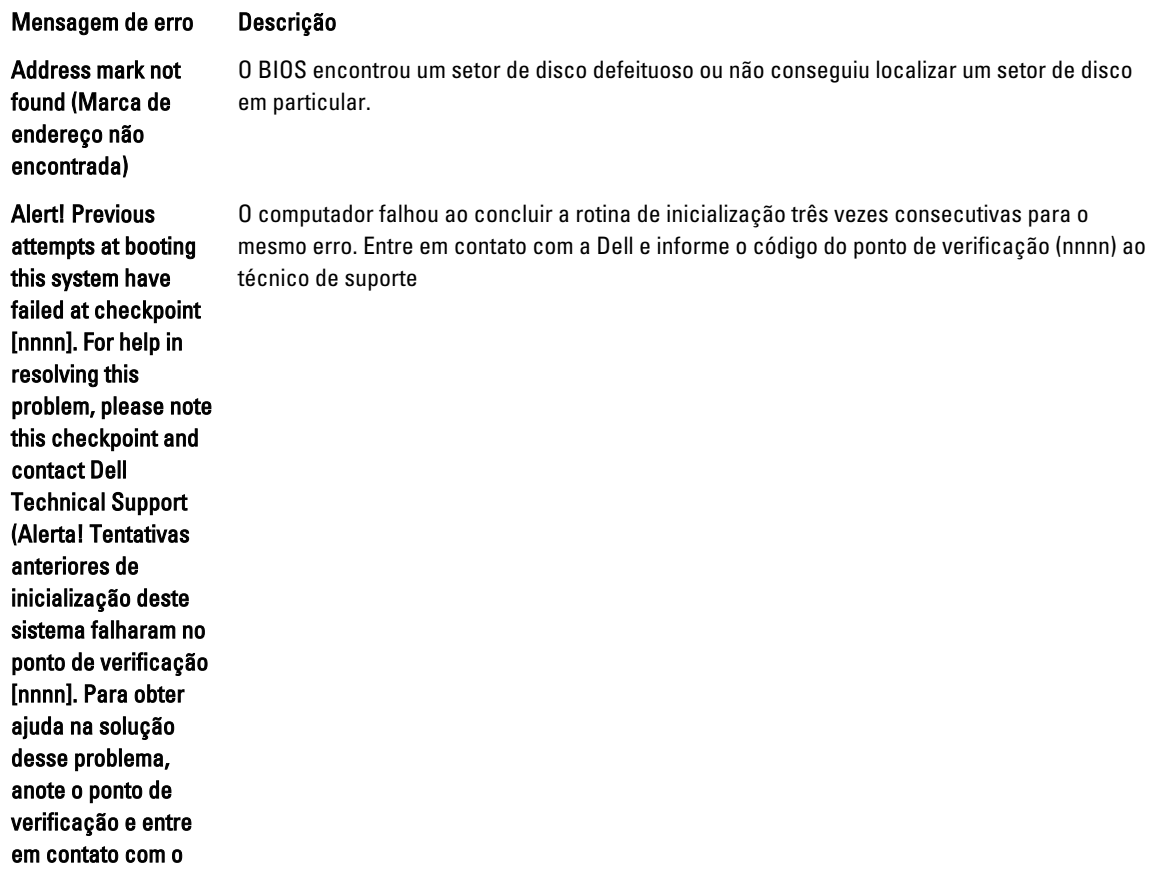

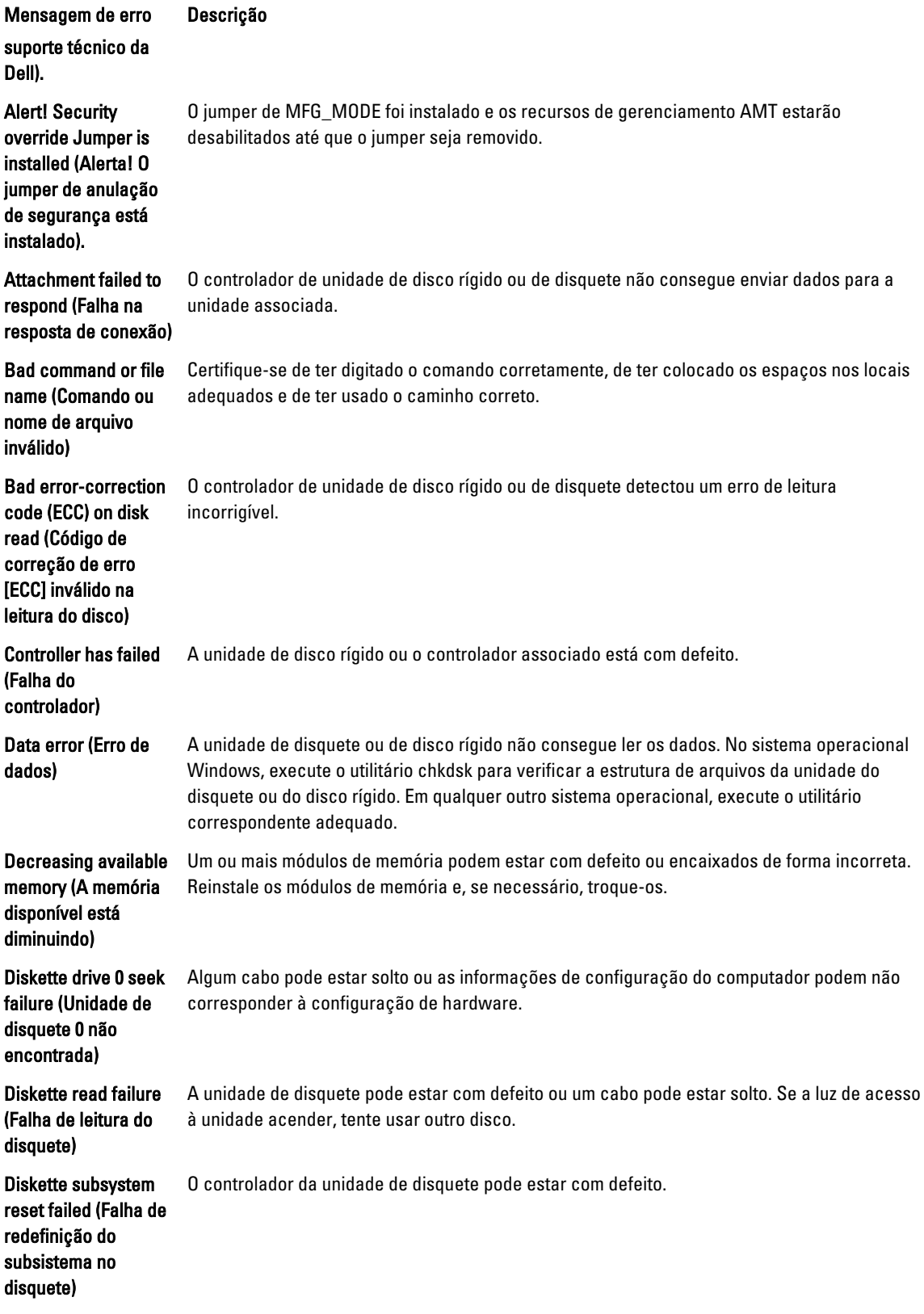

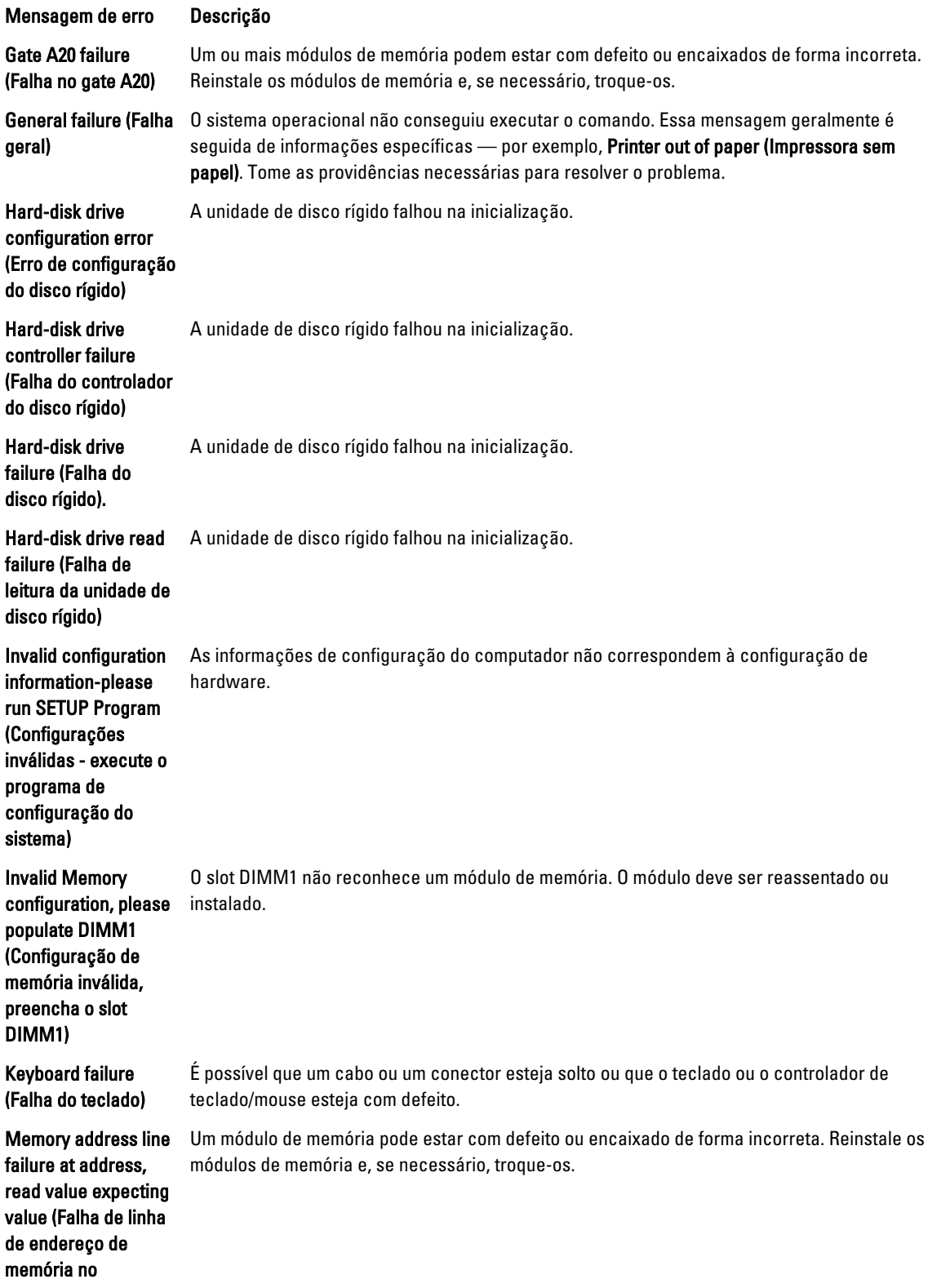

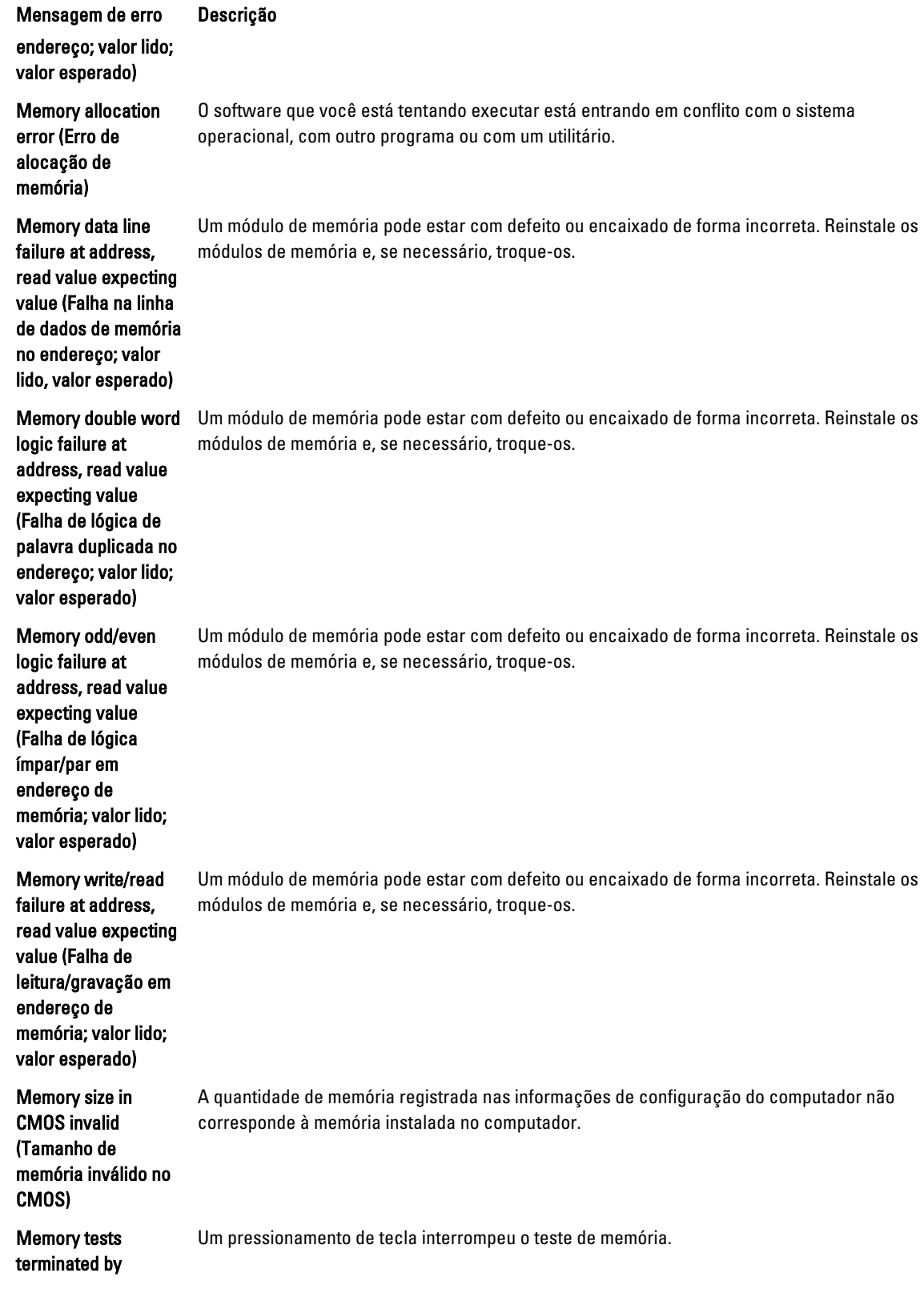

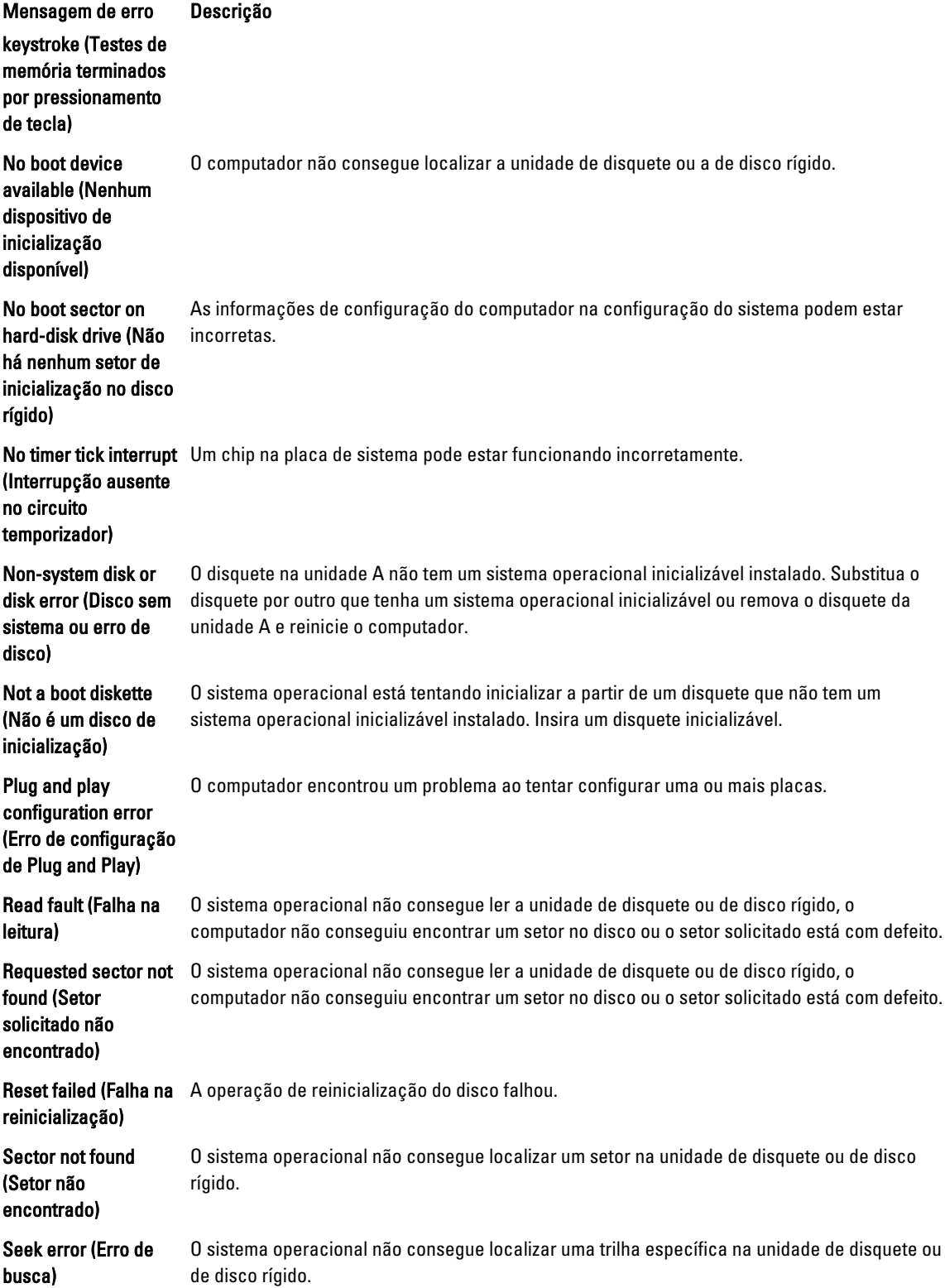

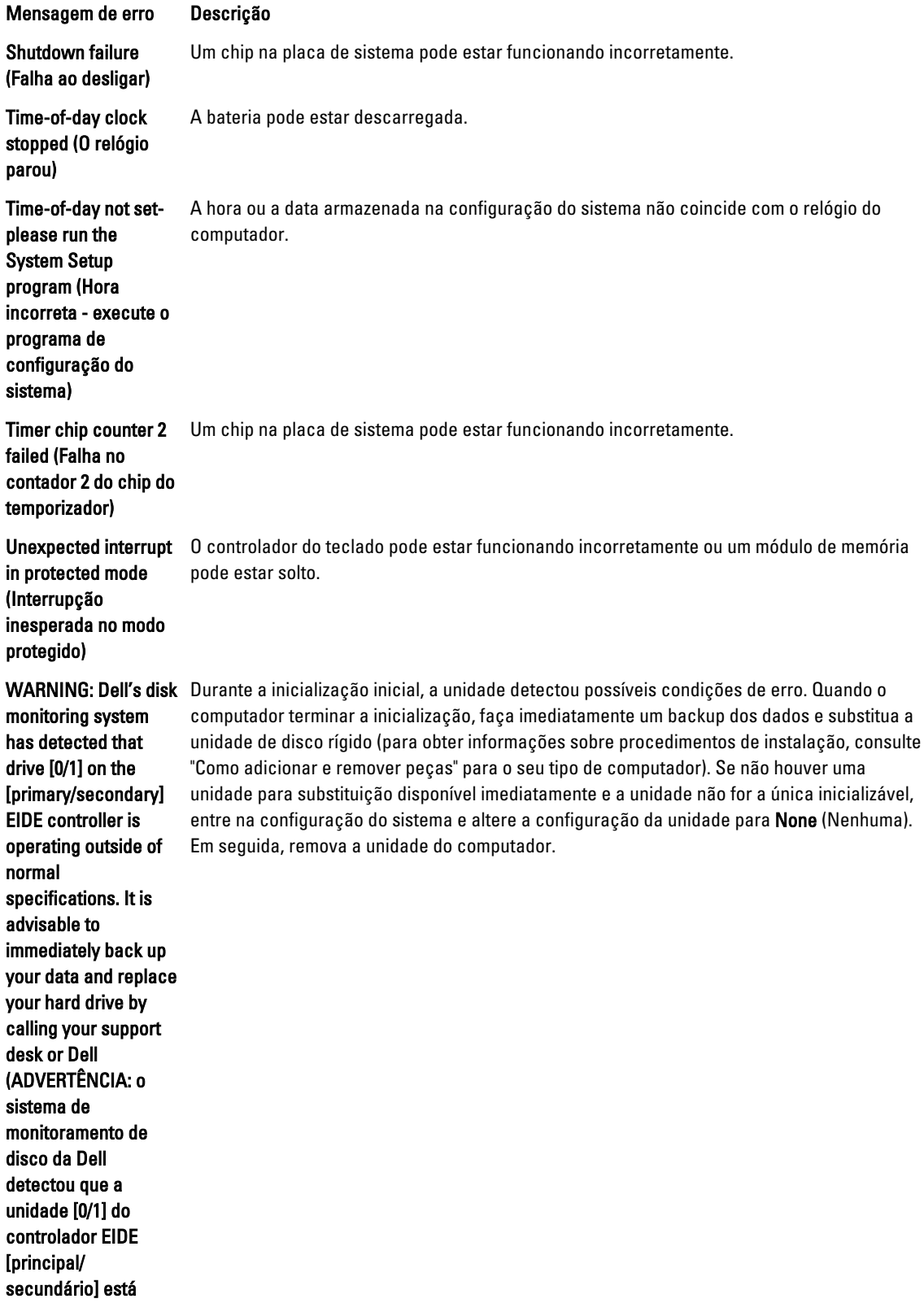

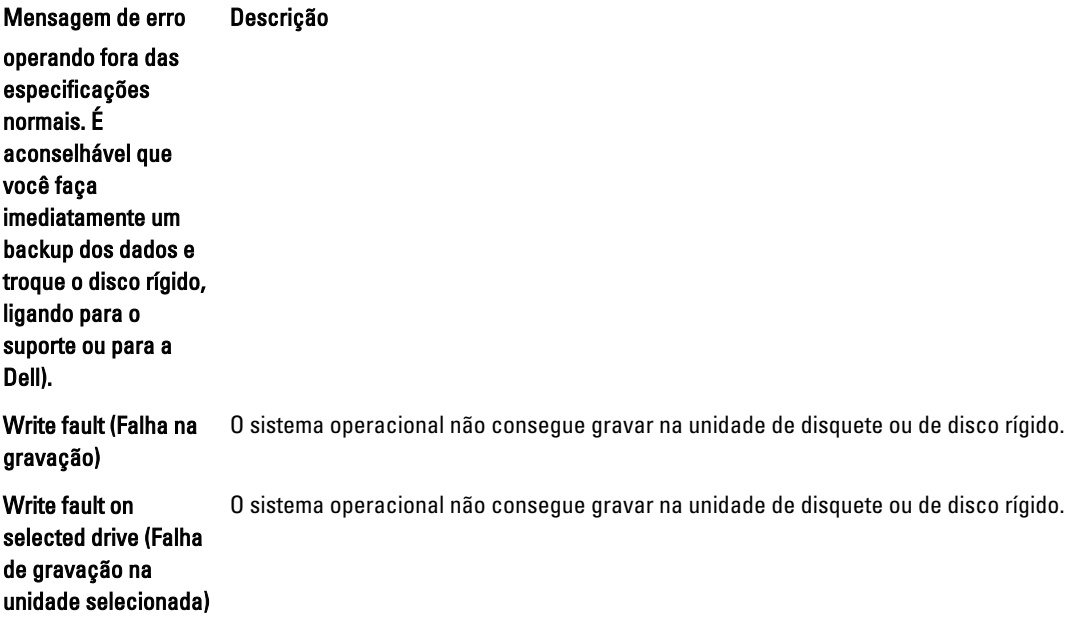

# 6

# <span id="page-57-0"></span>Especificações

NOTA: As ofertas podem variar de acordo com a região. Para obter mais informações sobre a configuração do

computador, clique em Iniciar (initiar) → Ajuda e suporte e, em seguida, selecione a opção para exibir as informações sobre seu computador.

#### Tabela 15. Processador

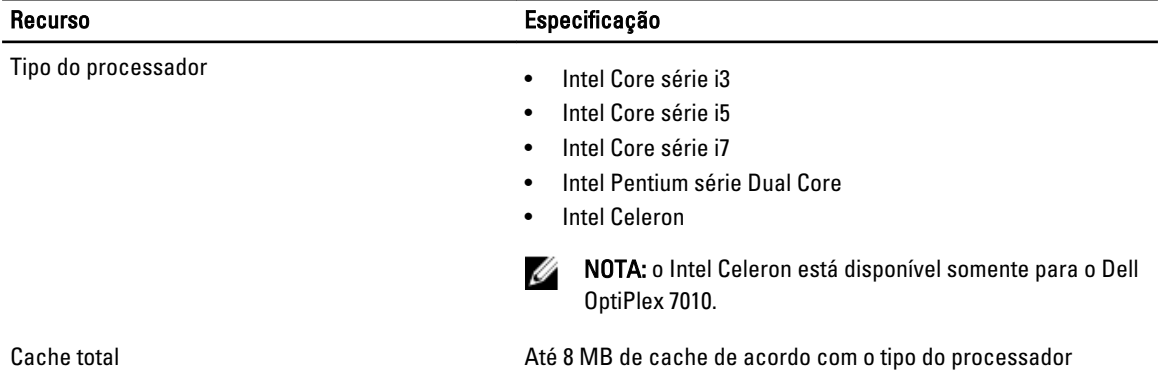

#### Tabela 16. Memória

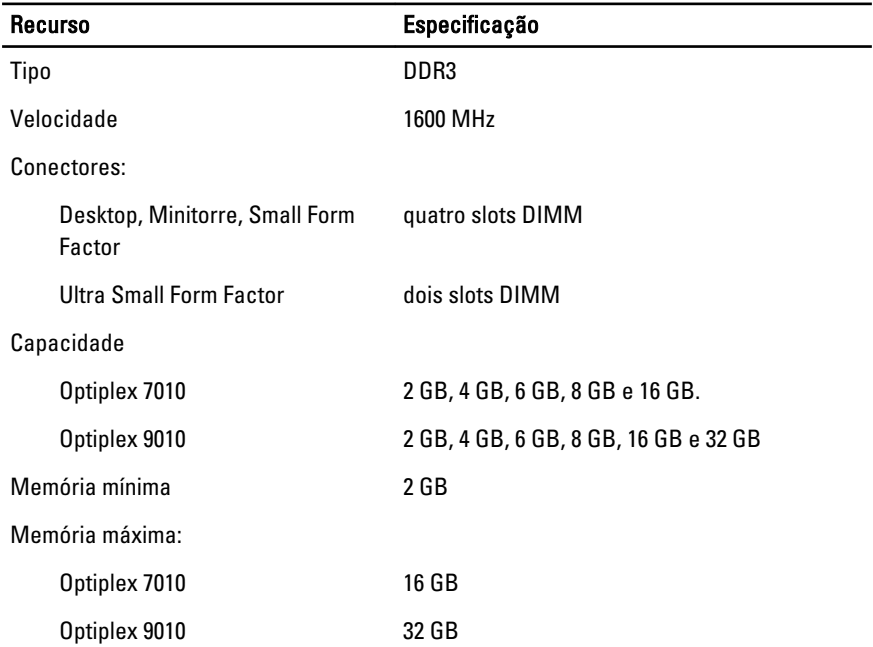

Tabela 17. Vídeo

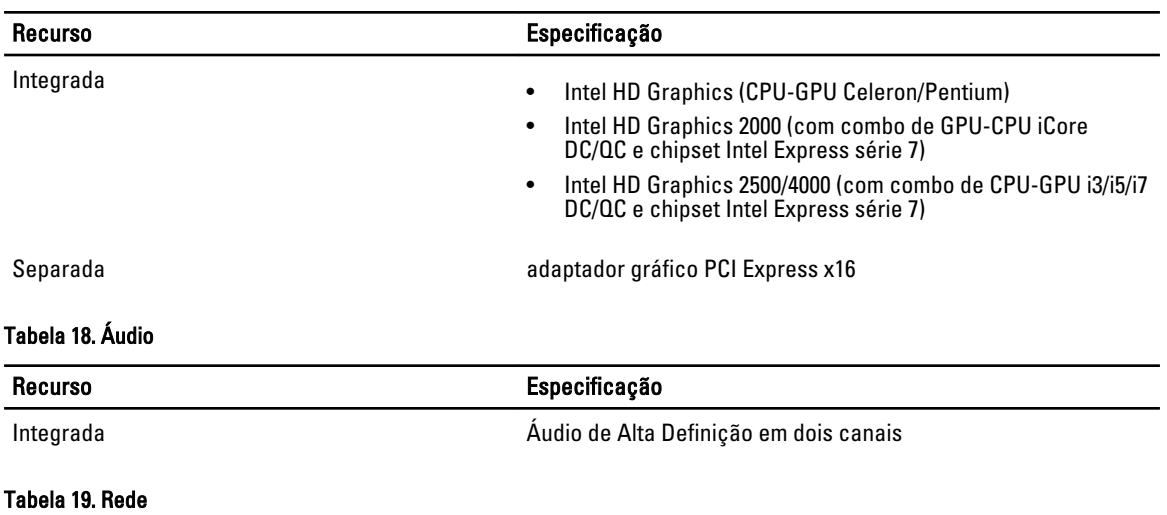

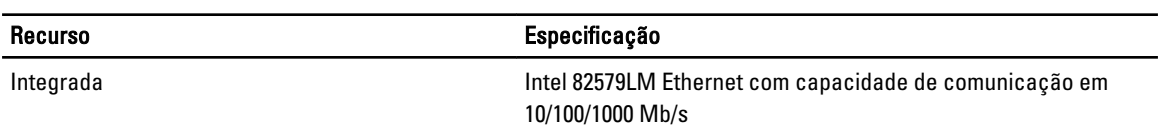

#### Tabela 20. Informações sobre o sistema

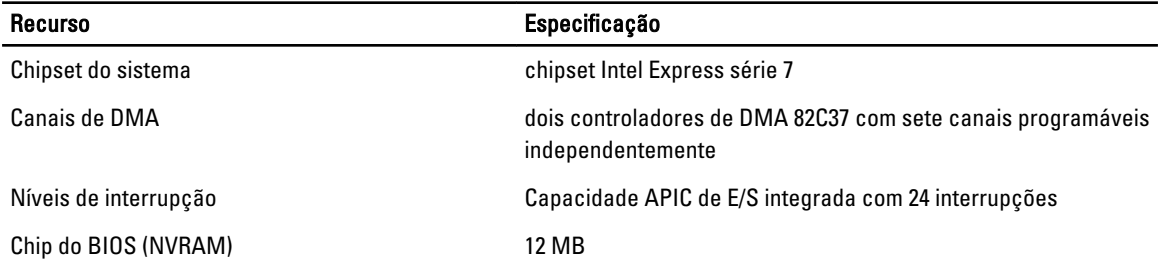

#### Tabela 21. Barramento de expansão

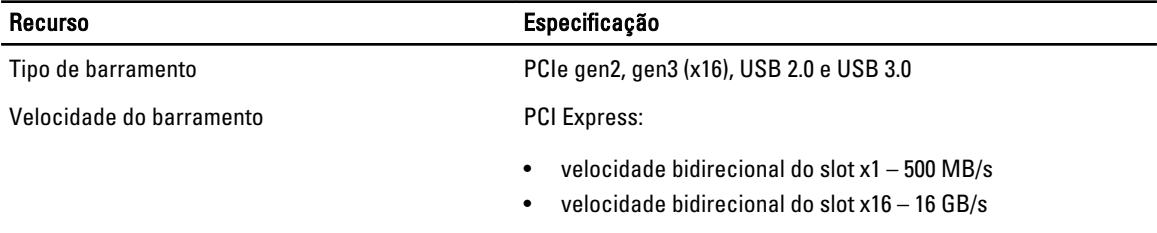

SATA: 1,5 Gbps, 3,0 Gbps and 6 Gbps

#### Tabela 22. Placas

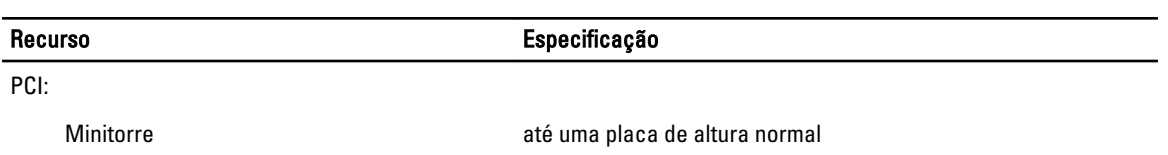

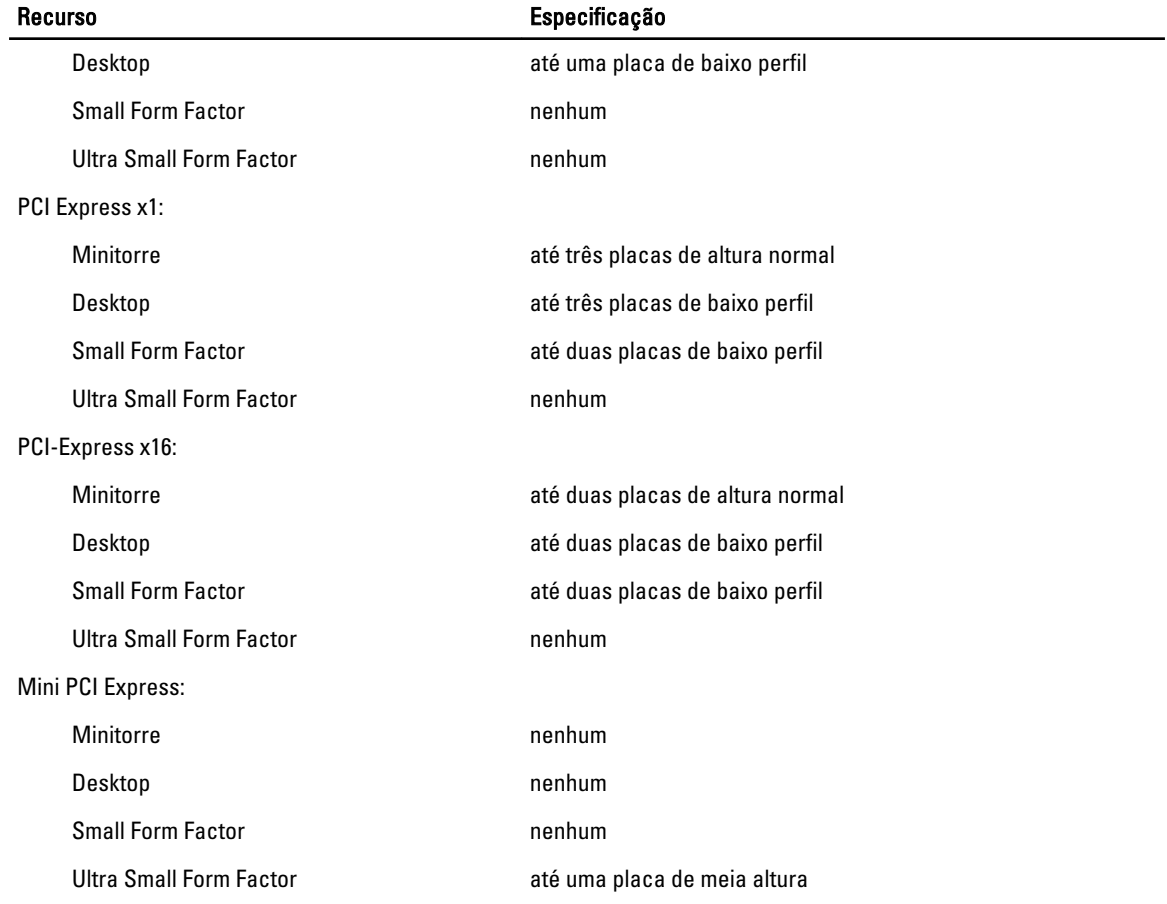

#### Tabela 23. Drives

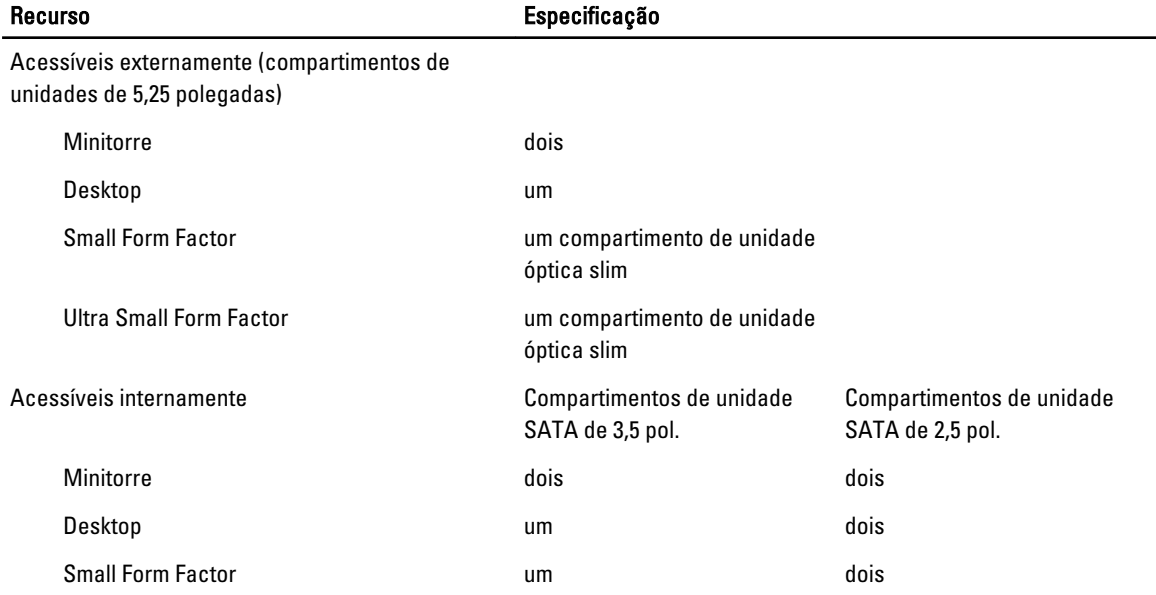

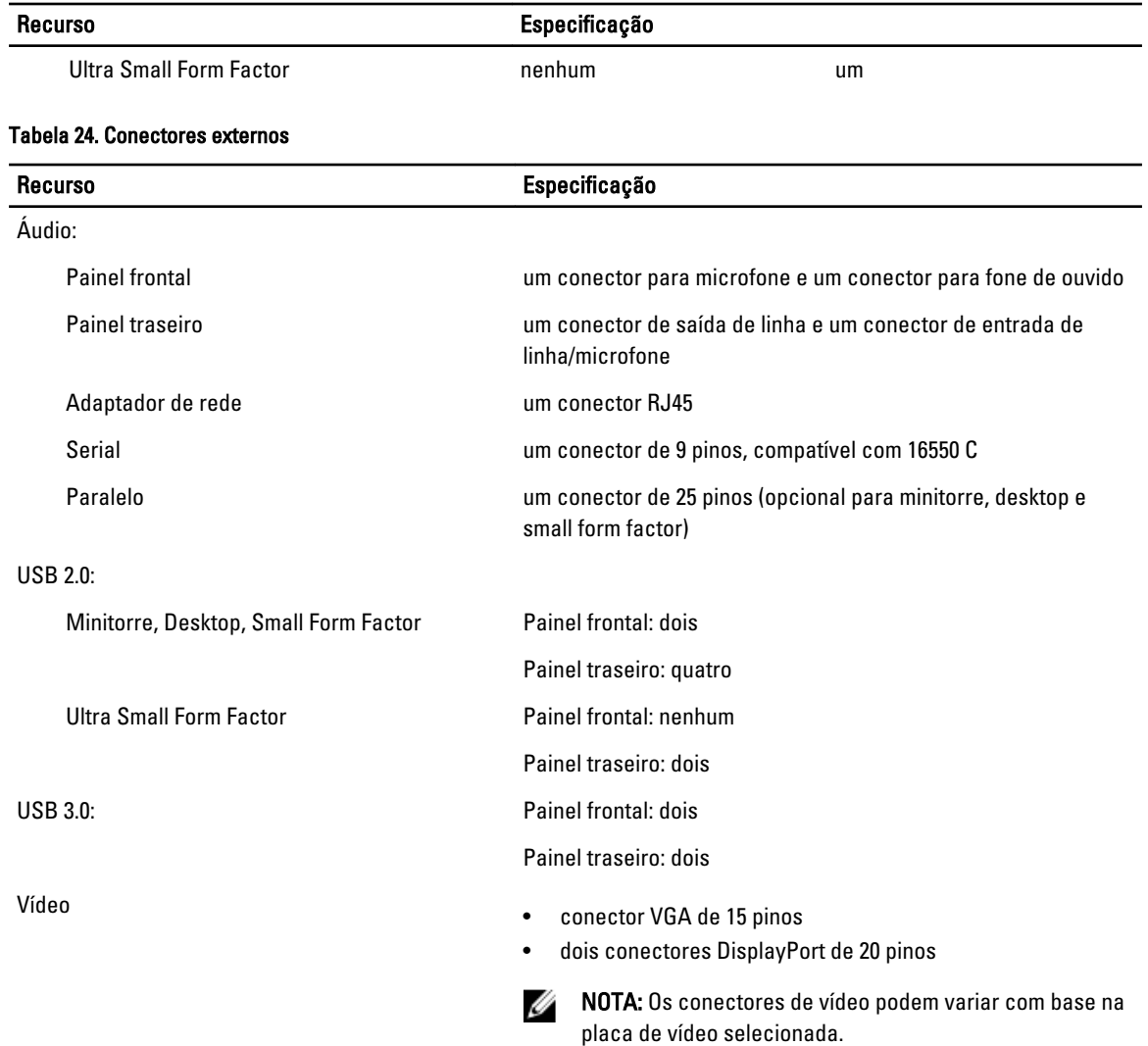

#### Tabela 25. Conectores internos

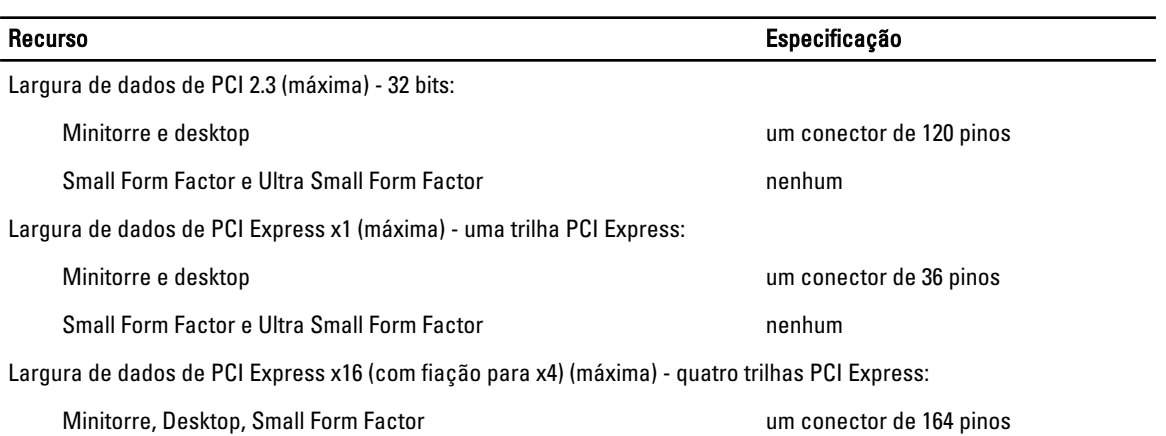

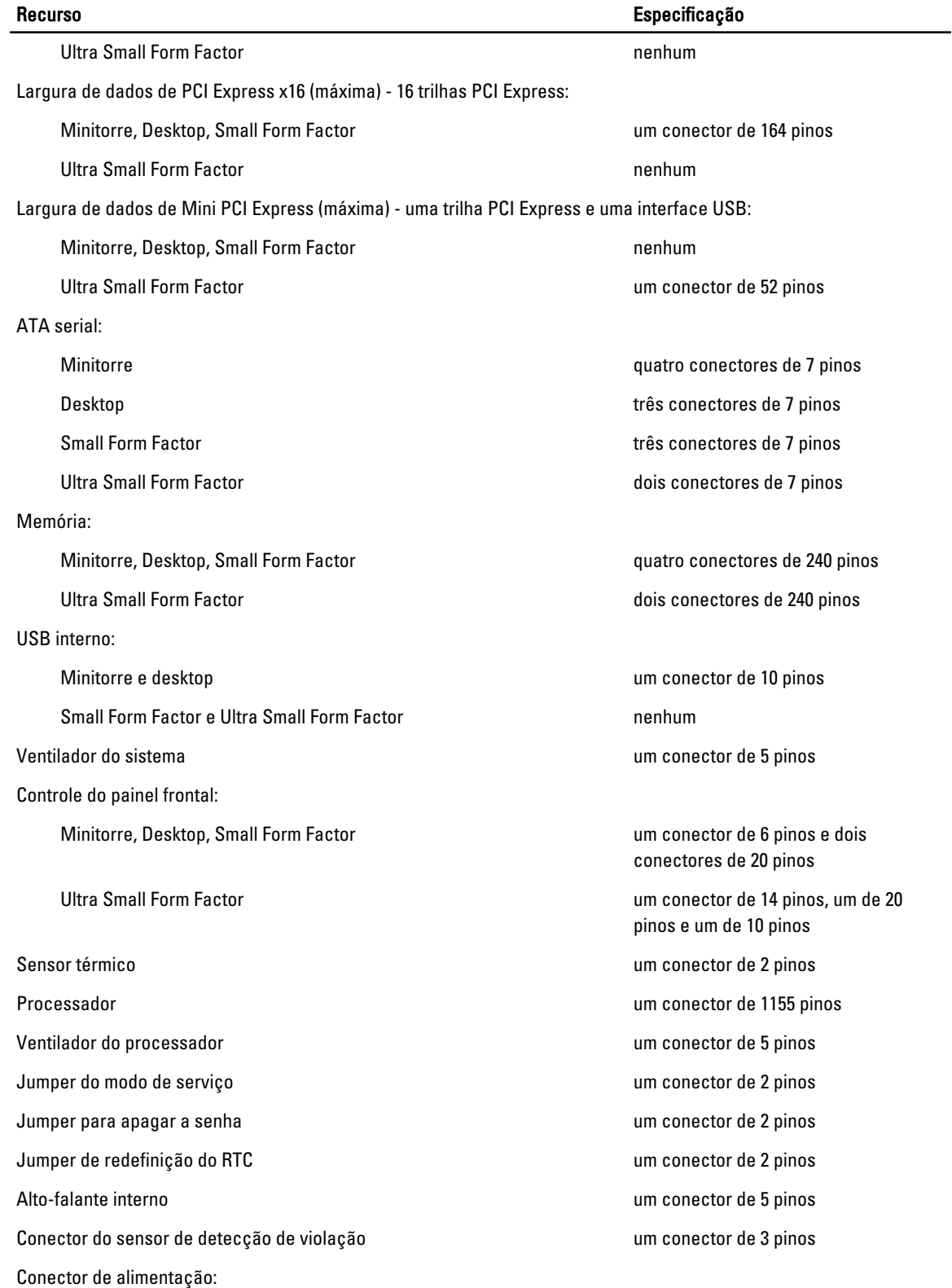

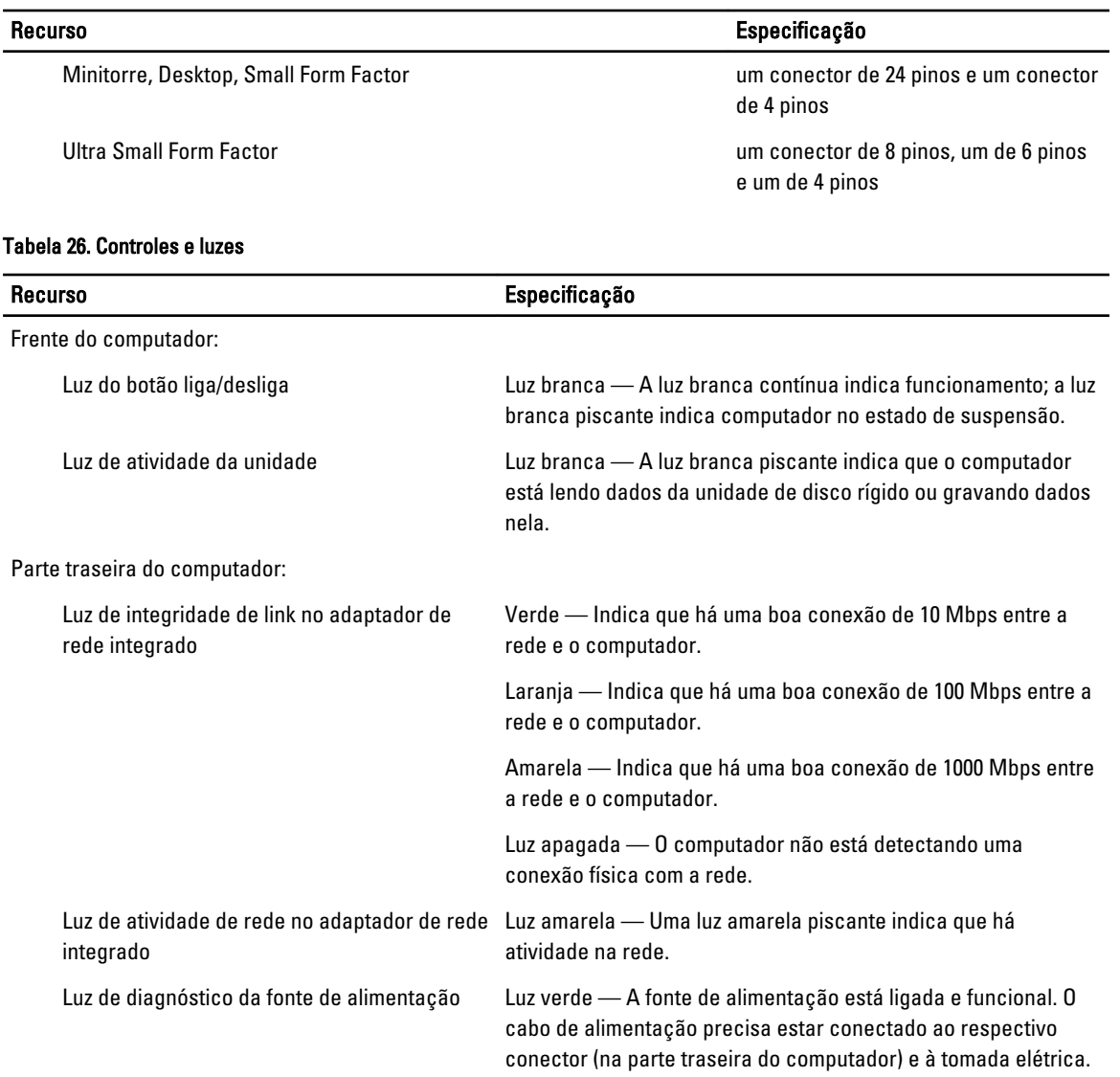

#### Tabela 27. Alimentação

NOTA: A dissipação de calor é calculada com base na potência nominal da fonte de alimentação.

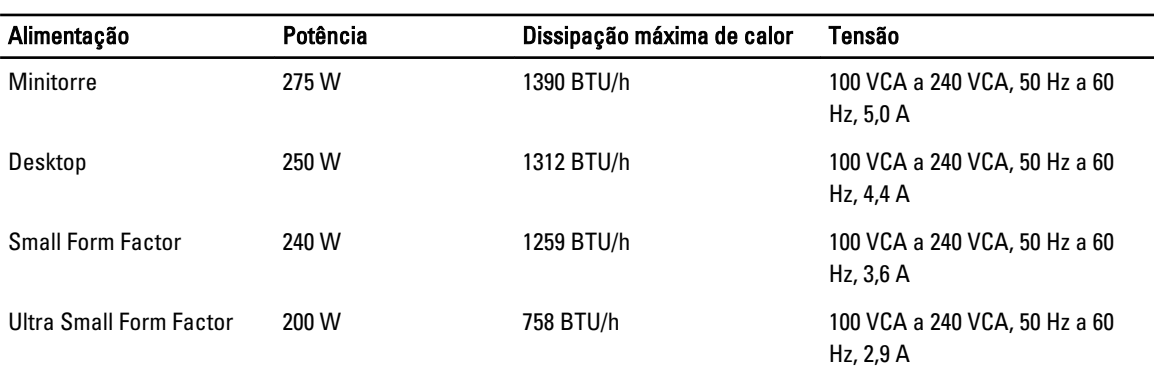

NOTA: A dissipação de calor é calculada com base na potência nominal da fonte de alimentação.

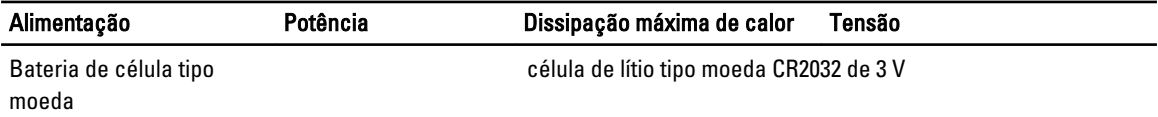

#### Tabela 28. Dimensões físicas

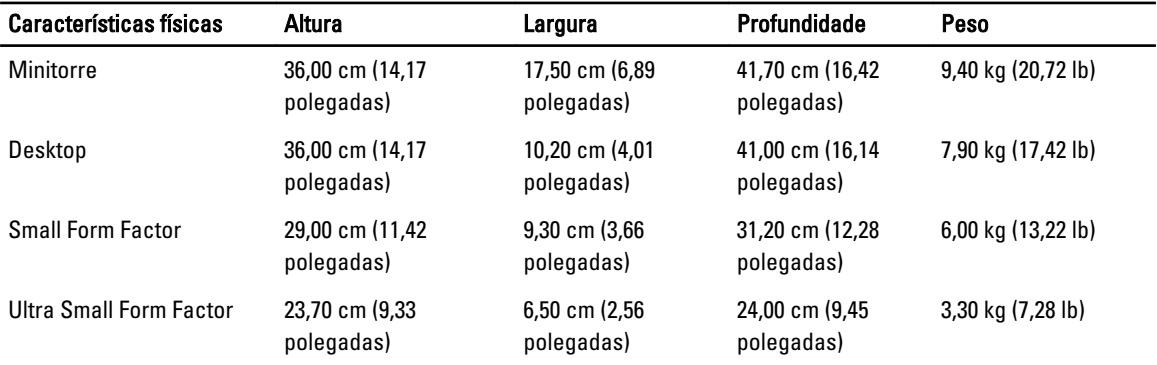

#### Tabela 29. Requisitos ambientais

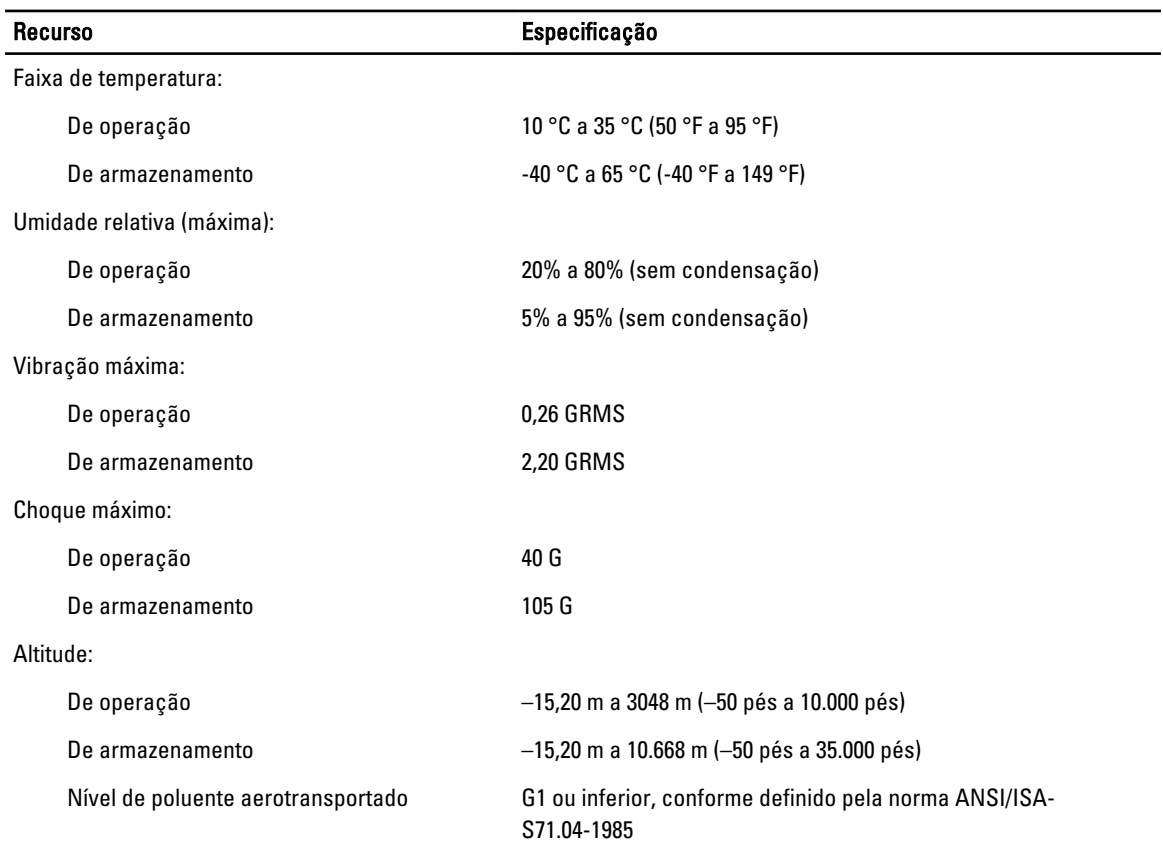

7

# <span id="page-64-0"></span>Como entrar em contato com a Dell

Para entrar em contato com as áreas de vendas, suporte técnico ou serviços ao cliente da Dell:

- 1. Visite o site support.dell.com (em inglês).
- 2. Encontre o seu país ou região no menu suspenso Choose A Country/Region (Escolha um país ou região) na parte inferior da página.
- 3. Clique em **Contact Us** (Entrar em contato conosco) no lado esquerdo da página.
- 4. Selecione o link de serviço ou suporte adequado com base na sua necessidade.
- 5. Escolha o método de contato com a Dell mais conveniente para você.